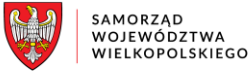

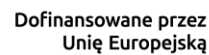

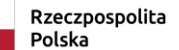

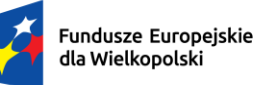

# **Podręcznik użytkownika**

# Lokalnego Systemu Informatycznego do obsługi Programu Regionalnego Fundusze Europejskie dla Wielkopolski 2021-2027

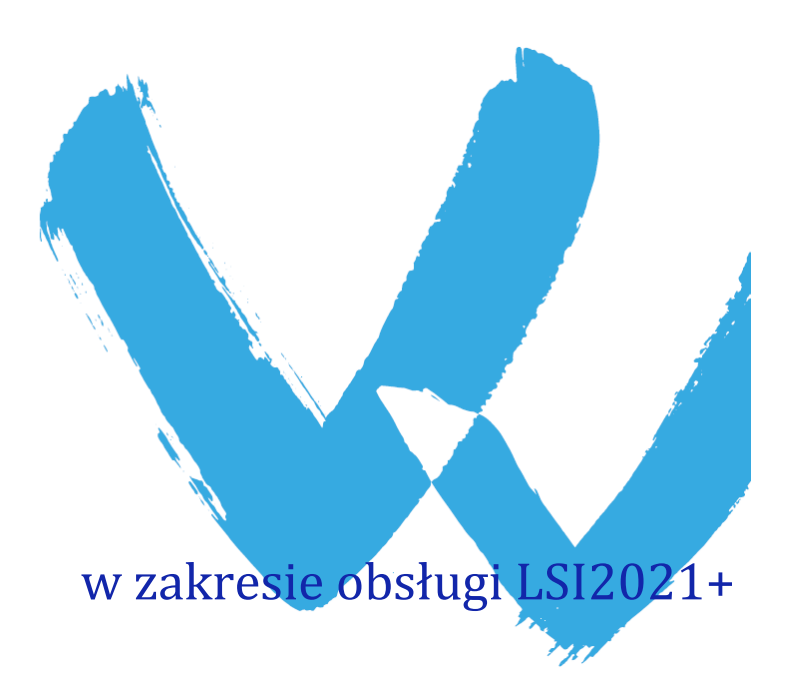

wersja 1.4

## Spis treści

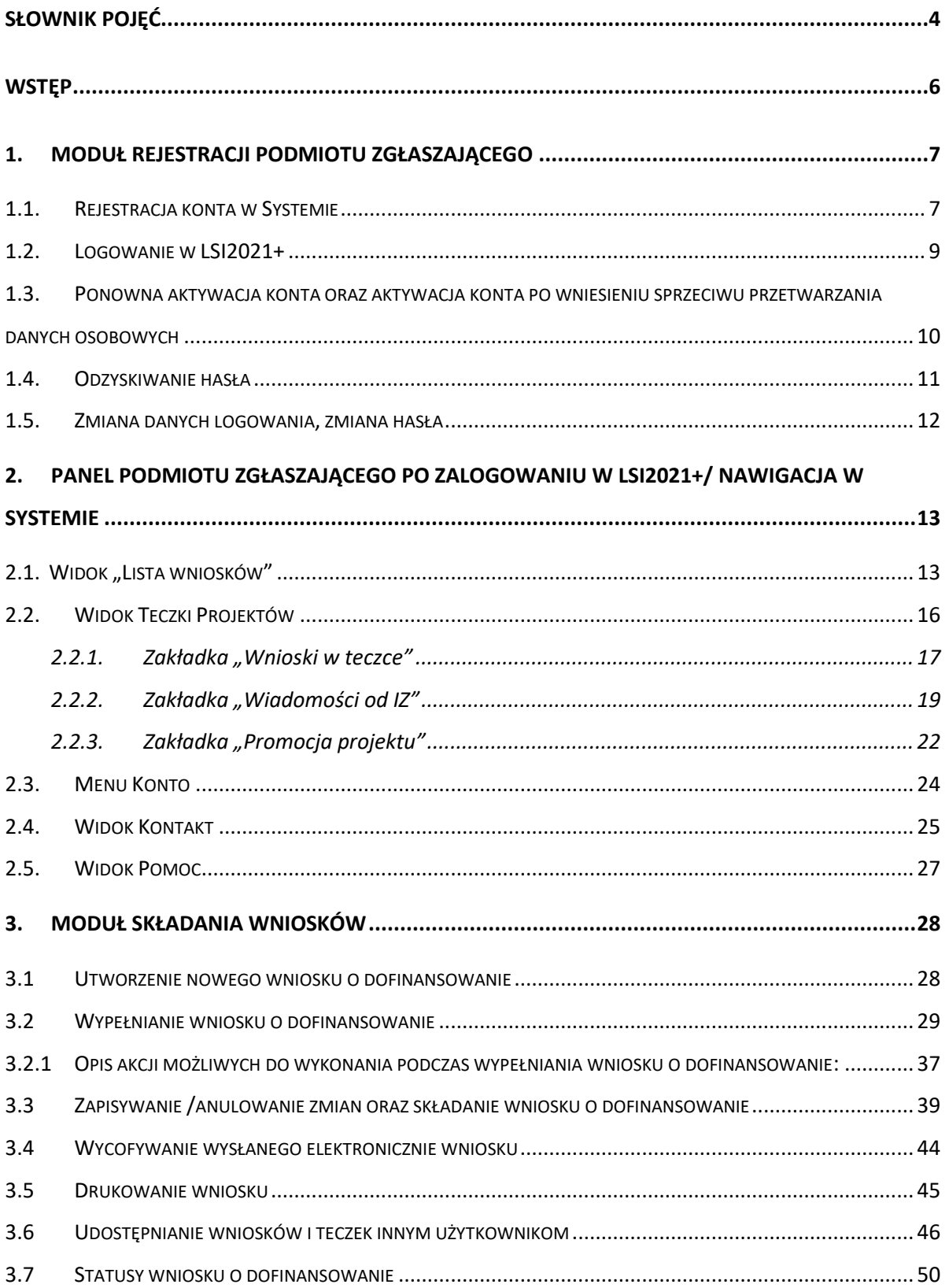

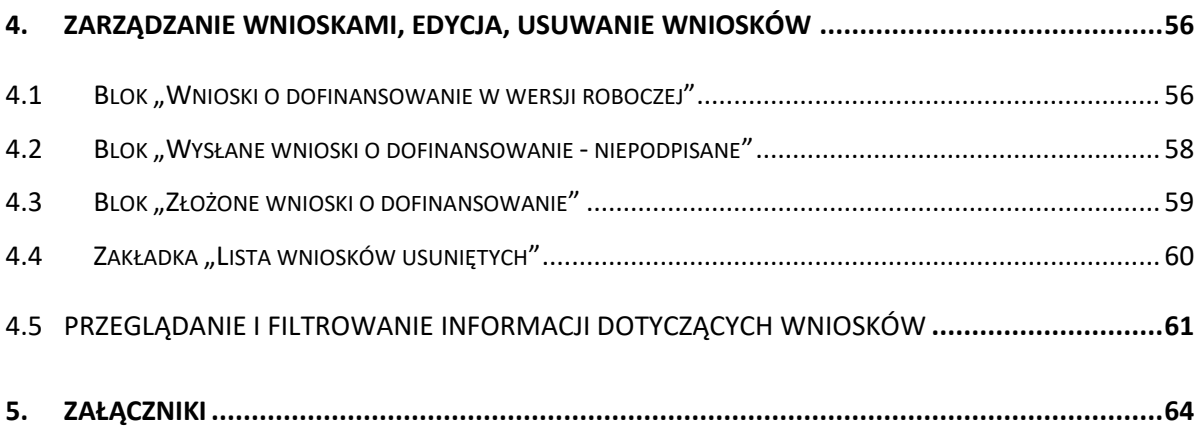

## <span id="page-3-0"></span>**Słownik pojęć**

**Captcha** – rodzaj zabezpieczenia na stronach www, celem którego jest dopuszczenie do przesłania danych wypełnionych tylko przez człowieka.

**Certyfikat kwalifikowany** – to certyfikat, który został wystawiony jego właścicielowi po zastosowaniu odpowiednich procedur zweryfikowania danej tożsamości. Umożliwia weryfikację osoby składającej podpis elektroniczny.

**EFRR** – Europejski Fundusz Rozwoju Regionalnego.

**EFS+** - Europejski Fundusz Społeczny Plus.

**FST** – Fundusz Sprawiedliwej Transformacji.

**FEW** – Fundusze Europejskie dla Wielkopolski 2021-2027.

**Formularz** – wyświetlany na ekranie zbiór pól, które można wypełniać w podobny sposób jak dokumenty papierowe.

**IZ -** Instytucja Zarządzająca Programem Regionalnym Fundusze Europejskie dla Wielkopolski 2021-2027.

**IOK** – Instytucja Ogłaszająca Konkurs.

**Login** – rozumie się przez to indywidualną i niepowtarzalną nazwę użytkownika w Systemie, jaka została przez niego wybrana na etapie rejestracji.

**LSI2021+** – Lokalny System Informatyczny do obsługi Programu Regionalnego Fundusze Europejskie dla Wielkopolski 2021-2027 nazywany zamiennie jako "System".

**PDF** – format pliku, w którym generowany jest wniosek o dofinansowanie w Systemie.

**Podmiot zgłaszający /beneficjent /wnioskodawca** – użytkownik Systemu m.in. wypełniający wnioski online. **Podpis kwalifikowany** – podpis elektroniczny, który posiada moc prawną podpisu własnoręcznego. Poświadczony jest za pomocą certyfikatu kwalifikowanego, który umożliwia weryfikację osoby składającej podpis elektroniczny.

**Profil zaufany** – metoda potwierdzania tożsamości w elektronicznych systemach administracji.

**Teczka projektu** – folder / kontener w którym przechowywane są wnioski o dofinansowanie w kolejnych wersjach, wiadomości od Instytucji Zarządzającej oraz dane dotyczące Promocji projektu

**Tryb wysokiego kontrastu** – jest funkcją, która zwiększa kontrast kolorów części tekstu i obrazów na ekranie komputera, ułatwiając ich dostrzeżenie i identyfikację.

**Użytkownik** – podmiot mający dostęp do LSI2021+, którego dane zostały zarejestrowane w Systemie.

**Walidacja** – sprawdzenie poprawności uzupełnionych danych na formularzu pod względem prawidłowości wypełnienia wymaganych pól.

Wniosek o dofinansowanie w wersji elektronicznej – wniosek o dofinansowanie wygenerowany i dostępny w Systemie dla użytkowników mających dostęp do Systemu.

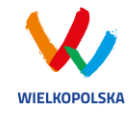

## <span id="page-5-0"></span>**Wstęp**

Lokalny System Informatyczny do obsługi Programu Regionalnego Fundusze Europejskie dla Wielkopolski 2021-2027 został stworzony w celu podniesienia efektywności wykorzystania funduszy europejskich poprzez usprawnienie procedur wdrażania, monitorowania i zarządzania FEW. LSI2021+ ma na celu wspomaganie wnioskodawców w procesie wnioskowania o dofinansowanie.

Niniejszy podręcznik ma na celu pomoc wnioskodawcom w zakresie obsługi Systemu, w tym składania wniosków o dofinansowanie w wersji elektronicznej. Szczegółowe informacje dotyczące naborów będą dostępne w regulaminie konkursu na stroni[e http://www.wrpo.wielkopolskie.pl/.](http://www.wrpo.wielkopolskie.pl/)

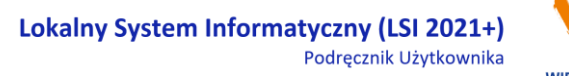

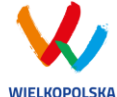

## <span id="page-6-0"></span>**1. Moduł rejestracji podmiotu zgłaszającego**

## <span id="page-6-1"></span>**1.1. Rejestracja konta w Systemie**

Celem głównym modułu jest zarejestrowanie podmiotu zgłaszającego w LSI2021+.

Podmiot zgłaszający, aby móc zarejestrować się w Systemie musi posiadać komputer, dostęp do Internetu, adres e-mail oraz zainstalowaną jedną z rekomendowanych przeglądarek zaktualizowanych do najnowszej wersji: Microsoft Edge (chromium), Mozilla Firefox, Google Chrome (zalecane jest używanie najnowszej wersji przeglądarki). W celu dokonania rejestracji w Systemie należy otworzyć stronę internetową *[https://lsi2021.wielkopolskie.pl,](https://lsi2021.wielkopolskie.pl/)* następnie wybrać zakładkę *"***Rejestracja"**. Przed przystąpieniem do wypełniania formularza rejestracyjnego należy zapoznać się z klauzulą informacyjną w zakresie przetwarzania danych osobowych oraz zaakceptować regulamin LSI2021+ [\(Rysunek 1\)](#page-6-2).

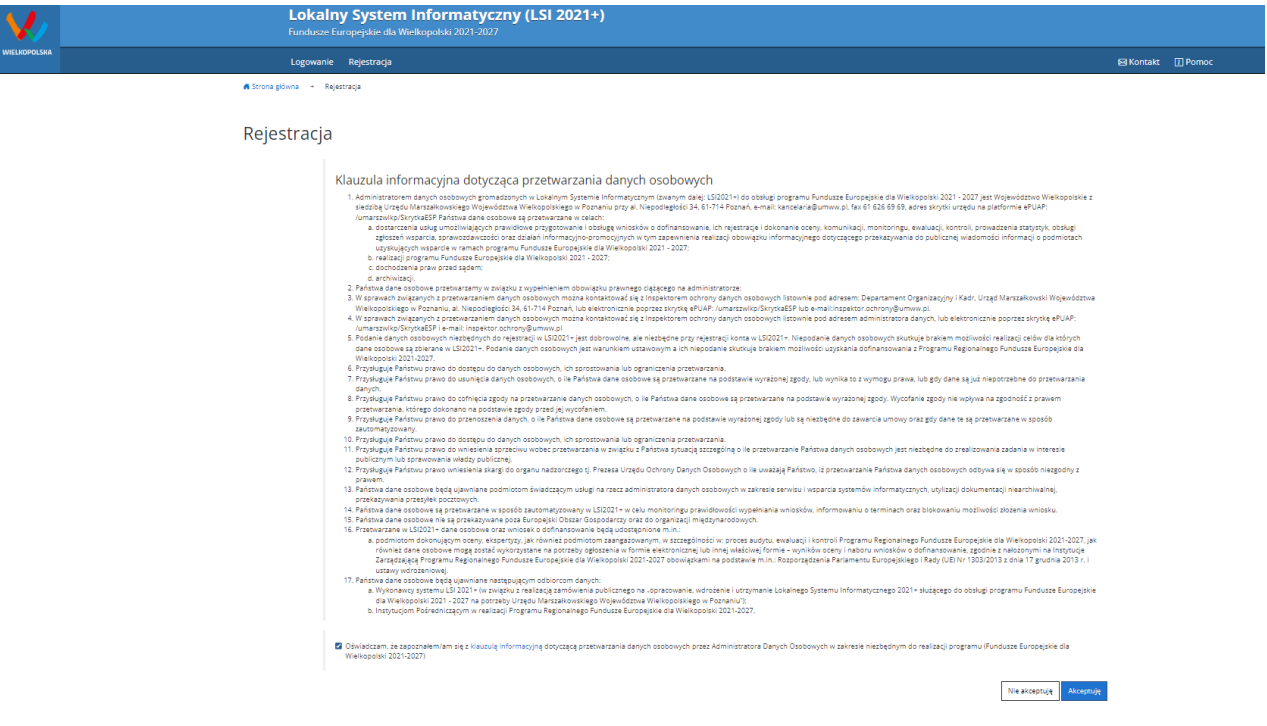

<span id="page-6-2"></span>*Rysunek 1 Rejestracja w LSI2021+*

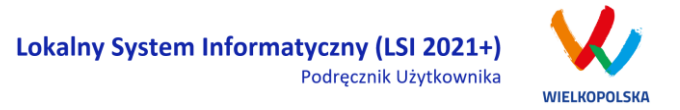

Następnie podmiot zgłaszający może przystąpić do wypełnienia formularza rejestracyjnego podając adres e-mail, hasło (minimum 10 znaków, w tym przynajmniej 1 wielka litera, 1 mała litera, 1 cyfra i 1 znak specjalny), imię i nazwisko oraz numer telefonu.<sup>1</sup> Konieczne jest "przepisanie" wyświetlonego ciągu znaków (zabezpieczenie typu Captcha). Podanie danych osobowych jest dobrowolne, ale jednocześnie niezbędne do rejestracji konta w LSI2021+ oraz do realizacji projektu w ramach FEW [\(Rysunek 2\)](#page-7-0).

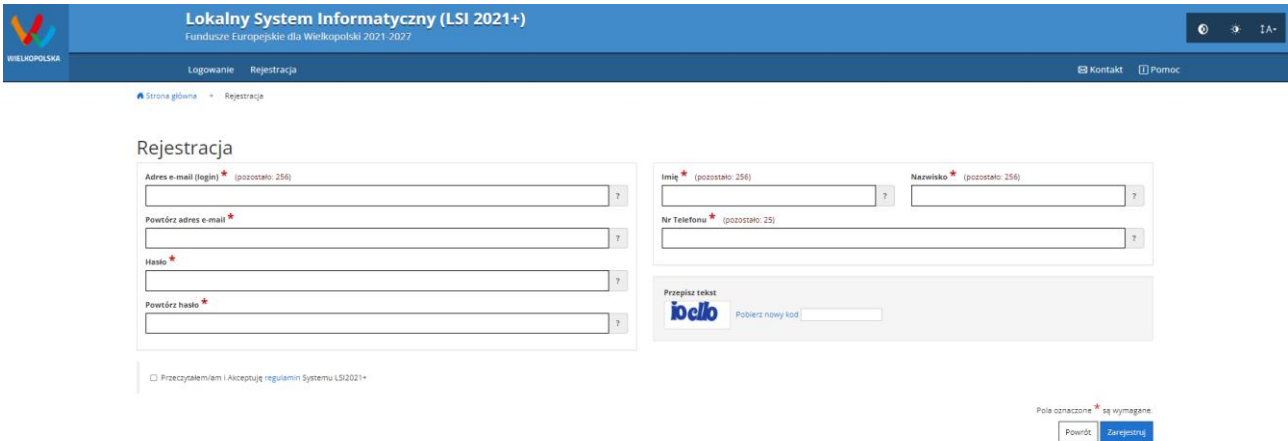

#### <span id="page-7-0"></span>*Rysunek 2 Formularz rejestracyjny LSI2021+*

 $\overline{a}$ 

Po wypełnieniu wszystkich obowiązkowych pól należy użyć przycisku "Zarejestruj". Jeżeli pozostały pola niewypełnione lub wypełnione niepoprawnie<sup>2</sup> – System wyświetli odpowiedni komunikat ze wskazaniem pól /pola do poprawy – w takim przypadku należy poprawić /uzupełnić wskazane pola /pole i ponownie wcisnąć przycisk "Zarejestruj".

Na konto e-mail podane przy rejestracji zostanie wysłana wiadomość z linkiem aktywującym konto oraz loginem. Należy użyć linku zawartego w wiadomości – podmiot zgłaszający zostanie przeniesiony na stronę internetową LSI2021+, gdzie wyświetlona zostanie informacja o aktywacji konta.

Od tej pory podmiot zgłaszający za pomocą utworzonego loginu i hasła może zalogować się do Systemu wybierając zakładkę "Logowanie".

<sup>1</sup> Można skorzystać z podpowiedzi do pól (przycisk "?"), które wskażą, jaki jest poprawny format wypełniania pól.

<sup>&</sup>lt;sup>2</sup> System automatycznie blokuje rejestrację w przypadku braku bądź błędnego formatu wypełnienia pól

<sup>(</sup>np. za krótkiego numeru telefonu, kodu, nieodpowiedniego formatu e-mail itp.)

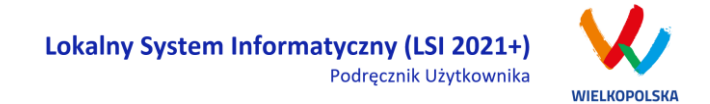

## <span id="page-8-0"></span>**1.2. Logowanie w LSI2021+**

Aby zalogować się do systemu należy wpisać login (adres e-mail) oraz hasło, a następnie kliknąć przycisk "Zaloguj", który jest dostępny w zakładce "Logowanie" [\(Rysunek 3\)](#page-8-1).

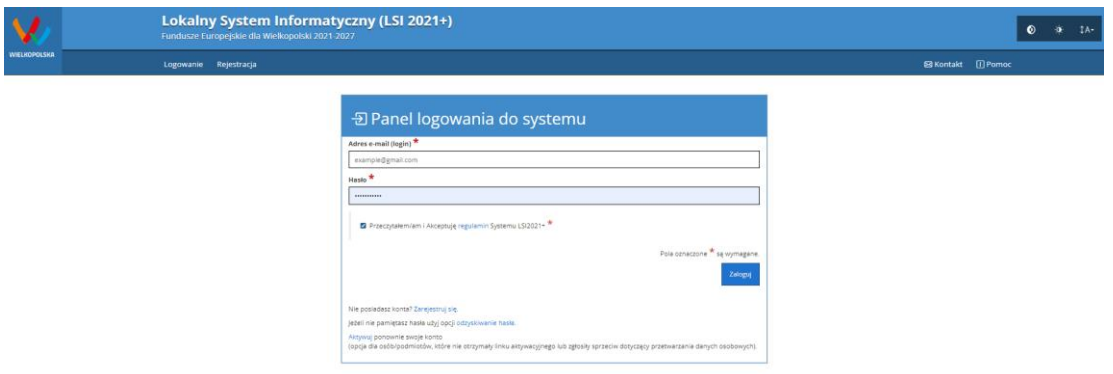

#### <span id="page-8-1"></span>*Rysunek 3 Panel logowania do Systemu*

Każdorazowo przy logowaniu należy potwierdzić i zaakceptować regulamin Systemu. System po 3 błędnych próbach logowania wymaga przy każdej następnej próbie, "przepisania" wyświetlonego ciągu znaków – jest to zabezpieczenie typu Captcha [\(Rysunek 4\)](#page-8-2).

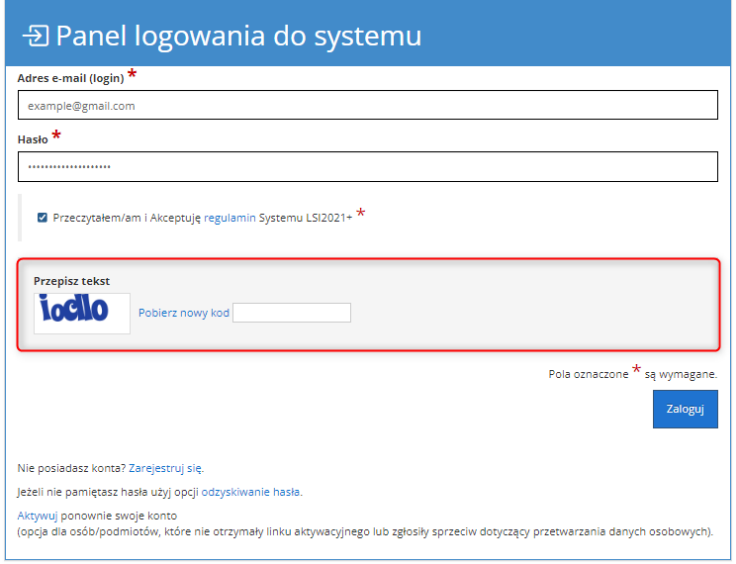

<span id="page-8-2"></span>*Rysunek 4 Zabezpieczenie typu Captcha*

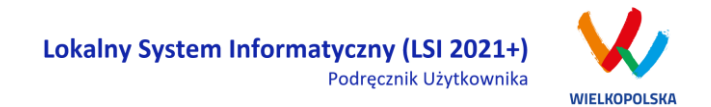

Po zalogowaniu, domyślnym widokiem jest "Lista wniosków" [\(Rysunek 5\)](#page-9-1).

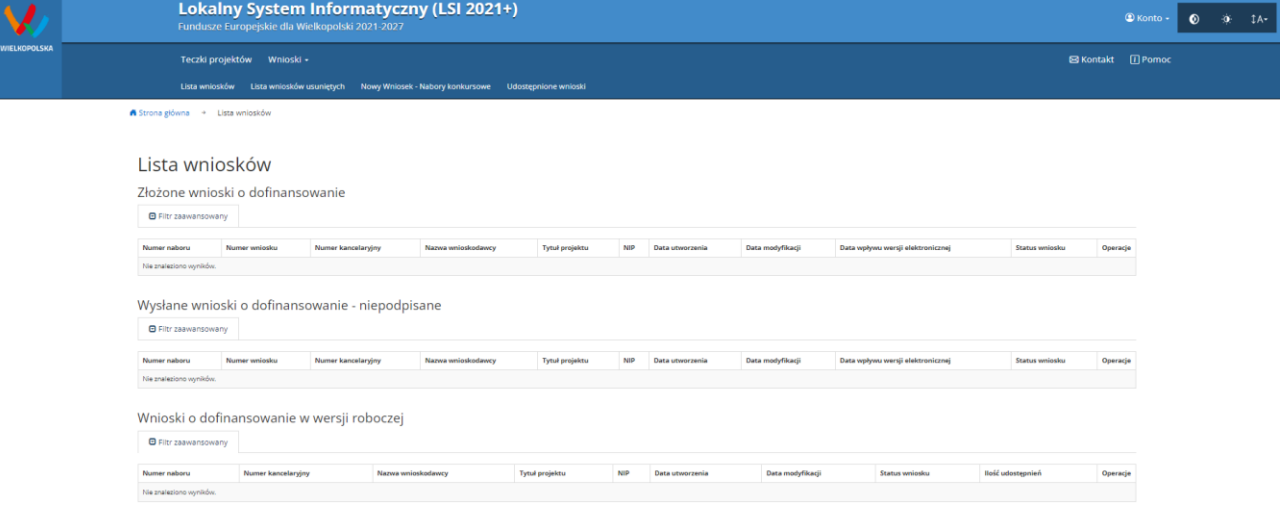

<span id="page-9-1"></span><span id="page-9-0"></span>*Rysunek 5 "Lista wniosków" - domyślny widok po zalogowaniu*

## **1.3. Ponowna aktywacja konta oraz aktywacja konta po wniesieniu sprzeciwu przetwarzania danych osobowych**

Każdy z zarejestrowanych podmiotów ma prawo wglądu do swoich danych osobowych, ich poprawy, aktualizacji oraz do wniesienia sprzeciwu dalszego ich przetwarzania do Administratora Danych Osobowych. Wniesienie sprzeciwu jest możliwe po wybraniu z listy rozwijanej z zakładki "Konto" pozycji "Zezwolenia" [\(Rysunek 6\)](#page-9-2).

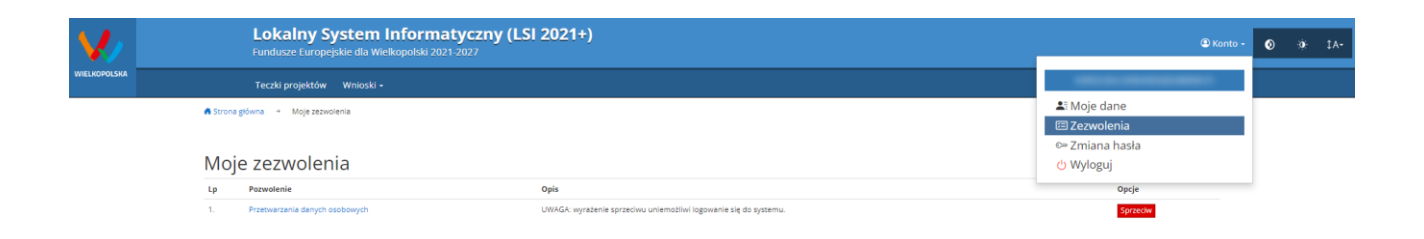

#### <span id="page-9-2"></span>*Rysunek 6 Zakładka "Zezwolenia" umożliwiająca wniesienie sprzeciwu przetwarzania danych osobowych*

Konto podmiotu zgłaszającego, który skorzysta z opcji wniesienia sprzeciwu przetwarzania danych osobowych zostaje dezaktywowane – tzn. niemożliwe jest dalsze logowanie do Systemu. Aby ponownie aktywować konto należy użyć opcji **"Aktywuj ponownie swoje konto"**, dostępnej w **Panelu logowania** 

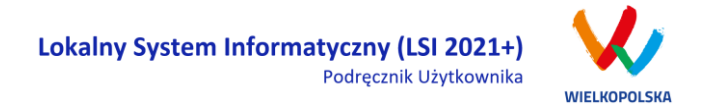

**do systemu** [\(Rysunek 7\)](#page-10-1). Przywrócenie aktywności konta jest równoznaczne z akceptacją regulaminu, w tym wyrażeniem zgody na przetwarzanie danych osobowych.

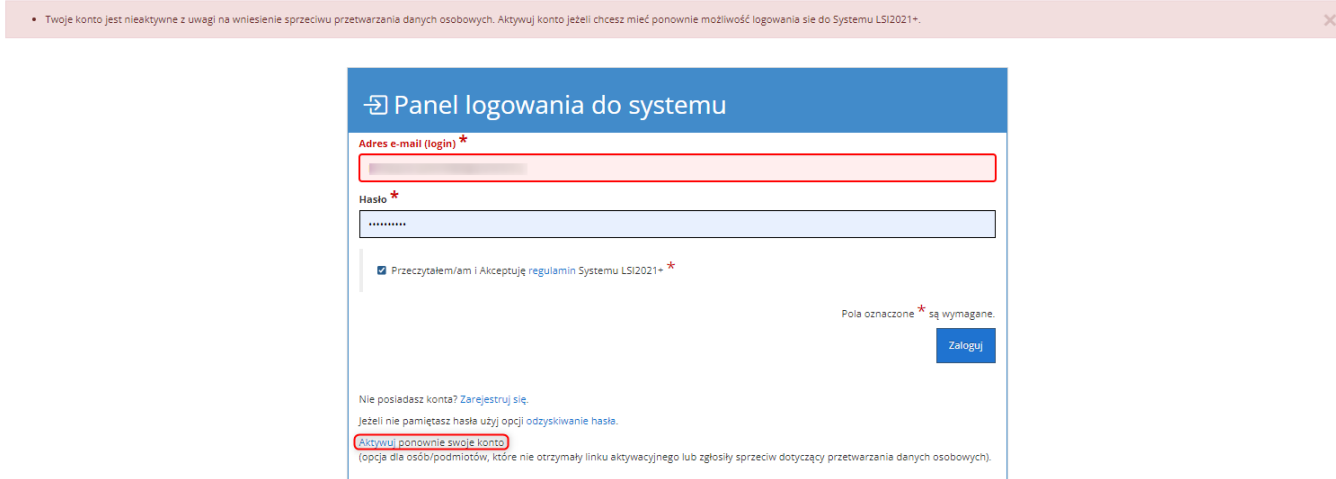

<span id="page-10-1"></span>*Rysunek 7 Widok strony logowania po wniesieniu sprzeciwu przetwarzania danych osobowych*

W przypadku, gdy po zarejestrowaniu konta podmiot zgłaszający nie otrzyma linku aktywującego konto, ma możliwość ponownego wysłania linka aktywującego, podając adres e-mail i wybierając opcję "Aktywuj **ponownie swoje konto"** w **Panelu logowania do systemu**. W przypadku, gdy konto zostało wcześniej aktywowane, podmiot zgłaszający przy próbie wysłania ponownie linku aktywacyjnego otrzyma stosowny komunikat o treści: "To konto jest aktywne".

## <span id="page-10-0"></span>**1.4. Odzyskiwanie hasła**

W przypadku, kiedy podmiot zgłaszający zapomni danych logowania może skorzystać z funkcji tzw. "odzyskiwania hasła" dostępnego w **Panelu logowania do systemu** [\(Rysunek 8\)](#page-10-2).

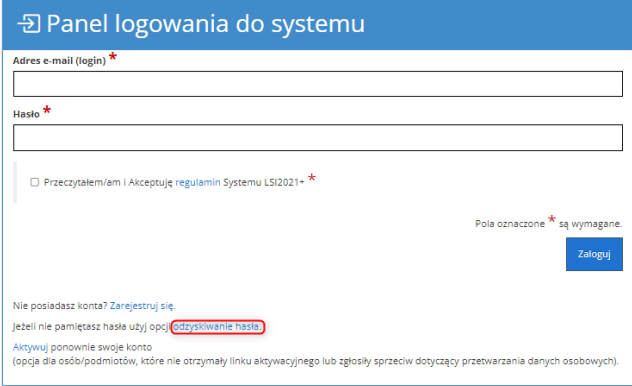

<span id="page-10-2"></span>*Rysunek 8 Odzyskanie hasła w Panelu logowania do Systemu*

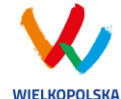

Po użyciu funkcji "odzyskiwanie hasła" należy podać adres e-mail użyty przy rejestracji. Na ten adres zostaje wysłana automatycznie generowana wiadomość z informacją o loginie, haśle tymczasowym i linkiem umożliwiającym ustawienie nowego hasła. Podmiot zgłaszający po kliknięciu w link przeniesiony zostanie na stronę gdzie może ustawić nowe hasło. W przypadku, gdy podanego adresu e-mail nie ma w bazie danych System wyświetli komunikat: **"Upewnij się, czy podany przez Ciebie adres e-mail jest poprawny i przypisane do niego konto jest aktywne".**

## <span id="page-11-0"></span>**1.5. Zmiana danych logowania, zmiana hasła**

W menu "Konto" dostępnej po zalogowaniu się do Systemu w widoku "Moje dane", podmiot zgłaszający ma możliwość zmiany swoich danych (imię i nazwisko oraz numer telefonu). Nie można zmienić adresu e-mail (loginu) podanego podczas rejestracji w Systemie.

Zmiana hasła jest możliwa po wybraniu z listy rozwijanej w menu "**Konto"** pozycji **"Zmiana hasła"**. Należy wówczas podać obowiązujące  $\bullet$  obecnie hasło, a następnie wprowadzić nowe hasło i  $\bullet$  zapisać zmiany. Nowe hasło zacznie obowiązywać od momentu następnego zalogowania do Systemu ([Rysunek 9\)](#page-11-1).

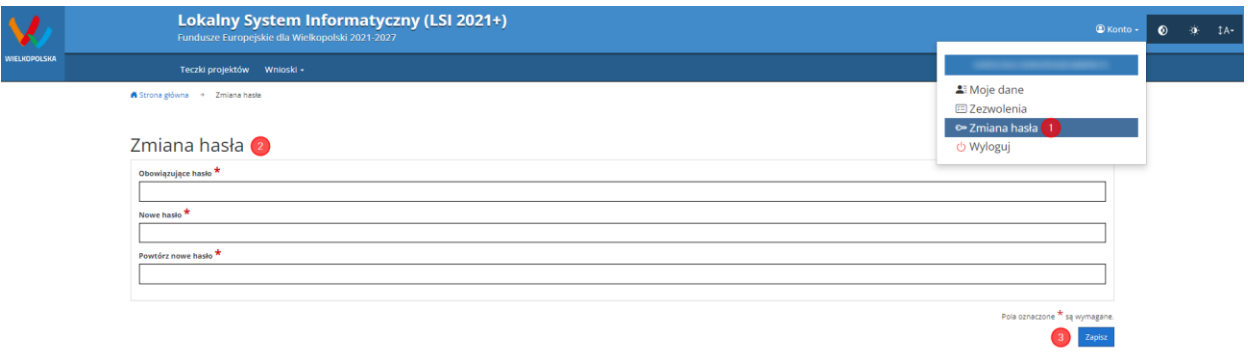

<span id="page-11-1"></span>*Rysunek 9 Formularz umożliwiający zmianę obowiązującego hasła*

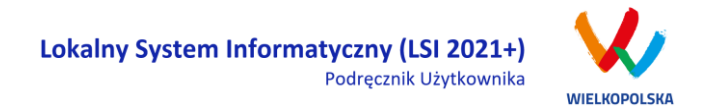

## <span id="page-12-0"></span>**2. Panel Podmiotu Zgłaszającego po zalogowaniu w LSI2021+/ nawigacja w Systemie**

Nawigacja w Systemie odbywa się za pomocą górnego paska nawigacyjnego znajdującego się w górnej części widoku strony po zalogowaniu (menu górne), gdzie użytkownik ma dostęp do wszystkich list rozwijanych i opcji.

Użytkownik Systemu w górnym lewym rogu ma możliwość korzystania z zakładek: "Teczki projektów"; "**Wnioski**", a w prawym górnym rogu ma możliwość korzystania z zakładek: "**Kontakt**", "**Pomoc**" oraz "**Konto**". W podpunktach 2.1., 2.2., 2.3. szczegółowo zostały opisane poszczególne zakładki LSI2021+.

**Użytkownik Systemu ma możliwość użycia trybów zwiększających czytelność wyświetlanych stron. Funkcje te są szczególnie przydatne dla osób niedowidzących. Do tego celu służą dwie ikony znajdujące się po zalogowaniu na panelu użytkownika w prawym górnym rogu:**

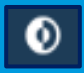

**włączanie trybu wysokiego kontrastu zwiększającego czytelność dla osób niedowidzących; zwiększa kontrast kolorów, części tekstu i obrazów na ekranie komputera, ułatwiając ich dostrzeżenie oraz identyfikację.**

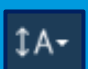

**tryb zwiększający rozmiar czcionki – użytkownik Systemu może dostosować rozmiar czcionki tekstu wyświetlanego w Systemie do swoich potrzeb.** 

**W prawym dolnym rogu strony znajduje się ikona ułatwiająca powrót na początek strony:**

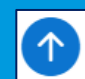

**przewija na początek strony**

## <span id="page-12-1"></span>**2.1. Widok "Lista wniosków"**

W widoku "Lista wniosków" użytkownik ma możliwość wypełniania wniosku o dofinansowanie, przeglądania oraz edycji wszystkich zapisanych przez siebie wersji roboczych, przeglądania wysłanych wersji końcowych wniosków oczekujących na podpis oraz złożonych wniosków o dofinansowanie (podpisanych profilem zaufanym lub podpisem kwalifikowanym). Proces obsługi podpisu elektronicznego realizowany jest poprzez portal profilu zaufanego [\(https://pz.gov.pl](https://pz.gov.pl/)), co wiąże się z koniecznością posiadania konta na wskazanym portalu.

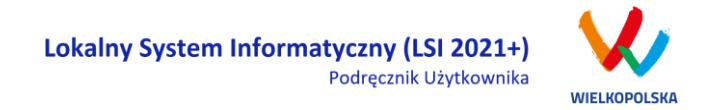

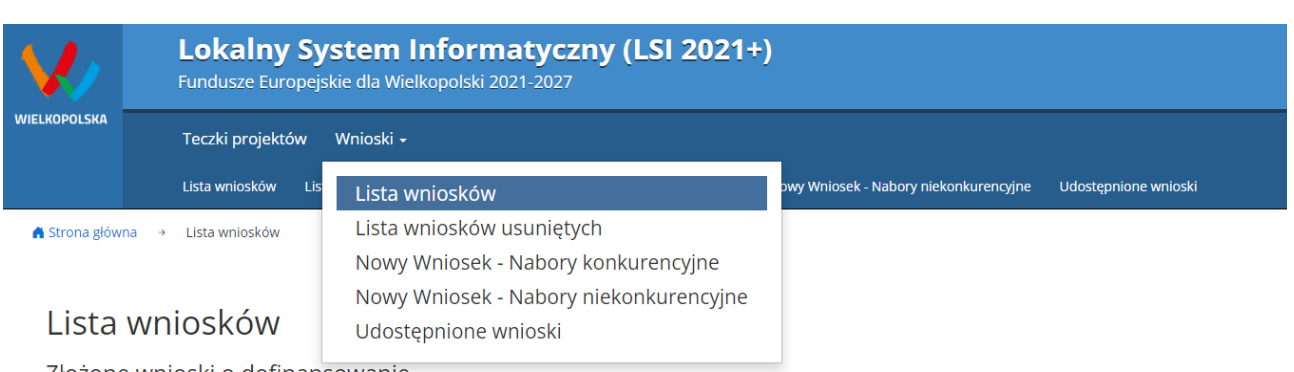

*Rysunek 10 Widok rozwiniętego menu "Wnioski"*

W menu "Wnioski" z rozwijanej listy dostępne są do wyboru pozycje takie jak:

- *Lista wniosków* gdzie widoczne są wszystkie wysłane przez podmiot zgłaszający wnioski o dofinansowanie – niepodpisane, złożone wnioski o dofinansowanie (po podpisaniu elektronicznym) oraz wnioski o dofinansowanie w wersji roboczej;
- *Lista wniosków usuniętych* widoczne są wszystkie usunięte przez podmiot zgłaszający wnioski o dofinansowanie. Można usunąć tylko wnioski o statusie "wersja robocza";
- *Nowy Wniosek - Nabory konkurencyjne* w widoku tym, widoczne są wszystkie ogłoszone nabory, dla których możliwe jest składanie wniosków o dofinansowanie. Przy każdym naborze widoczne są również informacje o numerze naboru, kodzie i nazwie działania, dacie ogłoszenia naboru, rozpoczęcia i zakończenia naboru w Systemie;
- *Udostępnione wnioski* w tym miejscu widoczne są wnioski, które zostały udostępnione użytkownikowi Systemu oraz wnioski udostępnione przez użytkownika Systemu innemu użytkownikowi. Szerzej funkcjonalność opisana w podpunkcie [Udostępnianie wniosków](#page-45-0) i teczek [innym użytkownikom](#page-45-0)

Nabór wniosków może być prowadzony również w trybie niekonkurencyjnym. Wówczas podmiot zgłaszający, któremu wcześniej administrator udostępni możliwość składania wniosków w trybie niekonkurencyjnym, będzie miał do wyboru dodatkową zakładkę: "Nowy Wniosek - Nabory **niekonkurencyjne"** [\(Rysunek 11\)](#page-14-0), gdzie będzie mógł wypełnić, wysłać i podpisać wniosek o dofinansowanie w wersji elektronicznej.

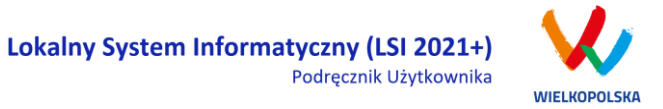

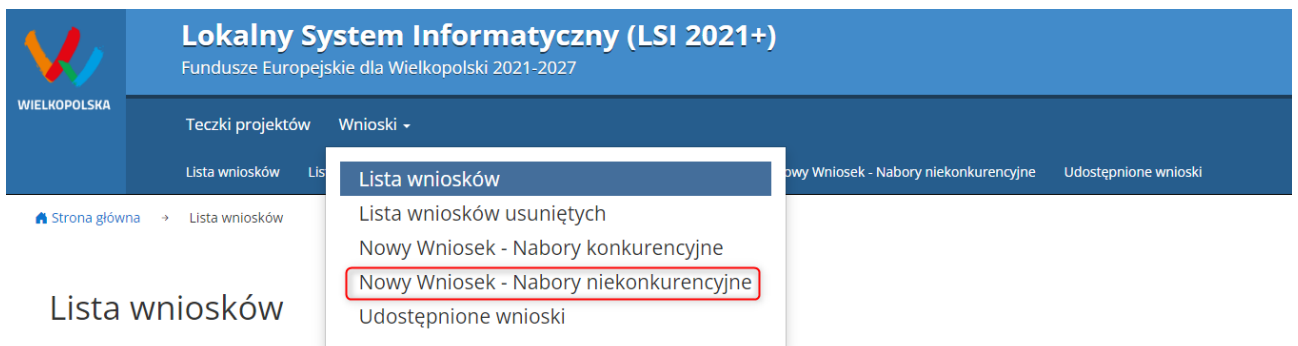

Zlożene umiecki o definancewanie

<span id="page-14-0"></span>*Rysunek 11 Zakładka "Nowy Wniosek - Nabory niekonkurencyjne" widoczne dla podmiotów biorących udział w trybie niekonkurencyjnym składania wniosków o dofinansowanie*

#### **Kto może wnioskować o dostęp umożliwiający składanie wniosków w trybie niekonkurencyjnym?**

Podmioty wskazane w Szczegółowym Opisie Priorytetów Programu Regionalnego Fundusze Europejskie dla Wielkopolski 2021-2027 (Uszczegółowieniu FEW) mogą wnioskować o dostęp umożliwiający składanie wniosków w trybie niekonkurencyjnym.

#### **Jak uzyskać dostęp do menu "Nowy Wniosek-Nabory niekonkurencyjne"?**

1. Podmiot uprawniony, który chce uzyskać dostęp do tworzenia wniosków w trybie niekonkurencyjnym powinien najpierw założyć konto w LSI2021+. W tym celu należy wypełnić formularz rejestracyjny (patrz podpunkt [1.1\)](#page-6-1)

2. Po założeniu konta w Systemie, podmiot uprawniony wypełnia "Wniosek o nadanie dostępu do naborów prowadzonych w trybie niekonkurencyjnym", który jest załącznikiem nr 1 do niniejszego podręcznika i podpisany elektronicznie/podpisany ręcznie skan wniosku przesyła do administratora Systemu poprzez formularz kontaktowy LSI2021+ dostępny na stronie <https://lsi2021.wielkopolskie.pl/> (patrz podpunk[t 2.4\)](#page-24-0), bądź listownie na adres Departamentu Polityki Regionalnej Urzędu Marszałkowskiego Województwa Wielkopolskiego.

Wzór wniosku znajduje się na stronie <https://www.wrpo.wielkopolskie.pl/> w części poświęconej LSI2021+ (Załącznik nr 1 do Podręcznika użytkownika LSI2021+ wersja 1.0.) a także w widoku **"Pomoc"** (patrz podpunk[t 2.5\)](#page-26-0)

3. Administrator po nadaniu dostępu do trybu niekonkurencyjnego przesyła stosowną informację na podany we wniosku adres e-mail.

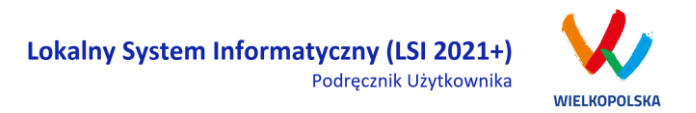

4. Wówczas podmiot zgłaszający po zalogowaniu się do Systemu będzie miał do wyboru dodatkową zakładkę: **"Nowy Wniosek-Nabory niekonkurencyjne"**, gdzie będzie mógł wypełnić, wysłać i podpisać wniosek o dofinansowanie w wersji elektronicznej.

## <span id="page-15-0"></span>**2.2. Widok Teczki Projektów**

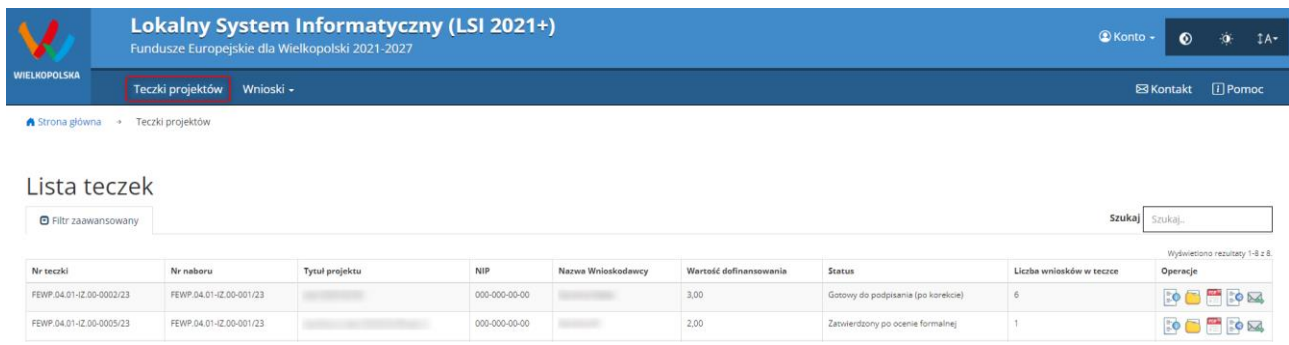

#### *Rysunek 12 Zakładka Teczki projektów - Lista teczek*

Teczki projektów pełnią role magazynów /kontenerów w których znajdują się zakładki: "Wnioski w teczce", "Wiadomości od IZ" oraz "Promocja Projektu" [\(Rysunek 13\)](#page-16-1). Po wybraniu widoku "Teczki projektów" wyświetlona zostanie "Lista teczek". W tabeli wyszczególnione są dane dotyczące teczek takie jak:

- *Nr teczki* unikalny numer teczki (projektu);
- *Nr naboru* unikalny numer naboru;
- *Tytuł projektu*  tytuł projektu nadany przez podmiot zgłaszający podczas wypełniania wniosku;
- *NIP* Numer Identyfikacji Podatkowej Wnioskodawcy;
- *Nazwa Wnioskodawcy*  nazwa Wnioskodawcy uzupełniona przez podmiot zgłaszający podczas wypełniania wniosku;
- *Wartość dofinansowania*  wartość dofinansowania wskazana we wniosku o dofinansowanie;
- *Status* aktualny status wniosku o dofinansowanie;
- *Liczba wniosków w teczce*  liczba wersji wniosków w ramach danego projektu;
- *Operacje* akcje możliwe do wykonania przez podmiot zgłaszający dotyczące wniosku (szczegółowo opisane poniżej)

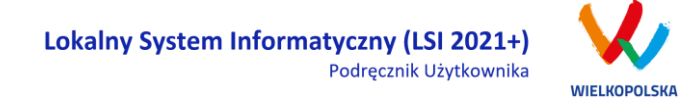

#### Opis akcji możliwych do wykonania w widoku "Teczki projektów" w bloku "Lista teczek"

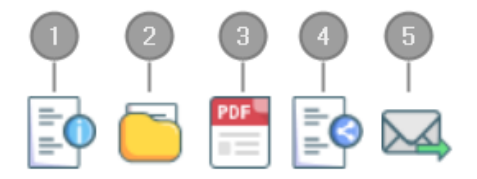

*Szczegóły* – szczegóły dotyczącej danej teczki projektu, zawierają takie informacje jak: nr teczki, nazwa wnioskodawcy, tytuł projektu, liczba wniosków w teczce, data utworzenia teczki, kwota dofinansowania, całkowity koszt projektu;

*Wnioski w teczce* – umożliwia bezpośrednie przejście do listy wniosków w teczce;

*Wydruk aktualnego wniosku* – wydruk aktualnej wersji wniosku o dofinansowanie w teczce;

*Udostępnij teczkę* – umożliwia udostępnienie zakładki "Wnioski o dofinansowanie" lub zakładki "Wiadomości od IZ" lub całej teczki innemu użytkownikowi w trybie tylko do odczytu albo w trybie do odczytu, edycji i zapisu;

*Wiadomości od IZ* – umożliwia bezpośrednie przejście do zakładki wiadomości od IZ.

Po wejściu w daną teczkę przez użycie przycisku "**Wnioski w teczce"** wyświetlony zostanie widok trzech zakładek "Wnioski w teczce", "Wiadomości od IZ" oraz "Promocja projektu".

## <span id="page-16-0"></span>**2.2.1. Zakładka "Wnioski w teczce"**

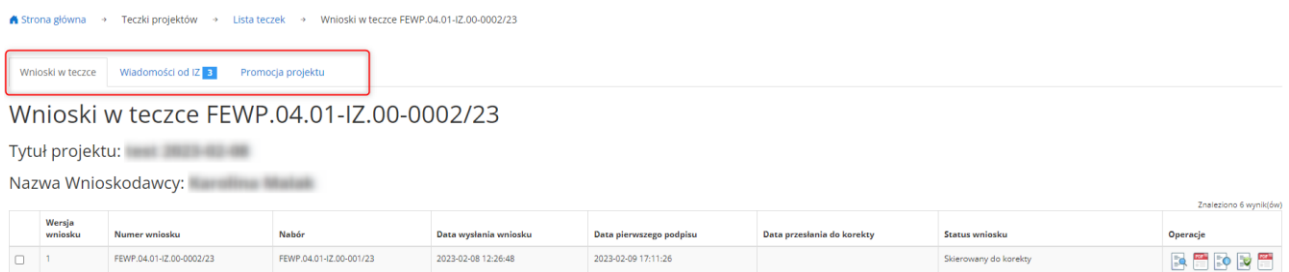

<span id="page-16-1"></span>*Rysunek 13 Widok po wejściu w teczkę projektu*

 $\sqrt{3}$ 

5

Blok **"Wnioski w teczce"** zawiera wszystkie wersje wniosków o dofinansowanie. W tabeli wyszczególnione są dane dotyczące wszystkich wersji wniosków o dofinansowanie takie jak ([Rysunek 13\)](#page-16-1):

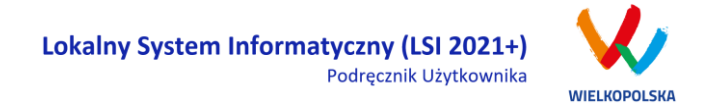

- *Wersja wniosku* wersja wniosku o dofinansowanie;
- *Numer wniosku* unikalny numer wniosku o dofinansowanie;
- *Nabór*  unikalny numer naboru;
- *Data wysłania wniosku* data elektronicznego wysłania wniosku o dofinansowanie;
- *Data pierwszego podpisu* data pierwszego podpisu elektronicznego wniosku o dofinansowanie;
- *Data przesłania do korekty* data przesłania wniosku o dofinansowanie do korekty;
- *Status wniosku* status wniosku o dofinansowanie;
- *Operacje* akcje możliwe do wykonania przez podmiot zgłaszający dotyczące wniosku (szczegółowo opisane poniżej)

#### **Opis akcji możliwych do wykonania w widoku "Lista teczek" w bloku "Wnioski w teczce"**

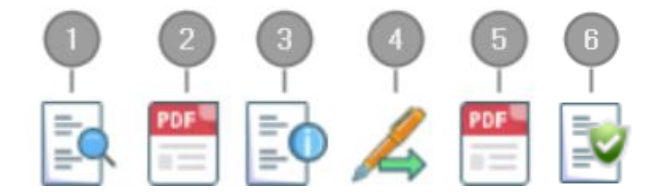

- *Podgląd* podgląd wniosku tylko do odczytu;
- *Wydruk wniosku* generowanie wniosku w formacie PDF;
- *Szczegóły* szczegóły dotyczące wniosku o dofinansowanie;
- *Podpisz cyfrowo* możliwość podpisania elektronicznie wniosku o dofinansowanie za pomocą podpisu zaufanego lub podpisu kwalifikowanego (opcja dostępna po zakończeniu edycji/modyfikacji wniosku o dofinansowanie i jego wysłaniu); Proces obsługi podpisu elektronicznego realizowany jest poprzez portal profilu zaufanego [\(https://pz.gov.pl](https://pz.gov.pl/)), co wiąże się z koniecznością posiadania konta na wskazanym portalu
- *Generuj potwierdzenie* potwierdzenie generowane w formacie PDF dotyczące złożenia wniosku o dofinansowanie;
	- *Weryfikuj podpis* informacja dotycząca wszystkich złożonych podpisów w ramach danej wersji wniosku o dofinansowanie (opcja dostępna po złożeniu podpisów).

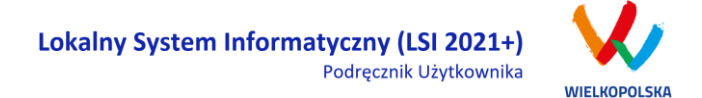

## **2.2.2. Zakładka "Wiadomości od IZ"**

<span id="page-18-0"></span>Zakładka "Wiadomości od IZ" będzie prezentować w głównym stopniu wiadomości przesłane do podmiotu zgłaszającego od Instytucji Zarządzającej.

W widoku "Wiadomości od IZ" znajdują się 3 zakładki ([Rysunek 14\)](#page-18-1):

- *Przychodzące* wiadomości przychodzące od Instytucji Zarządzającej;
- *Wysłane* wiadomości wysłane przez podmiot zgłaszający do Instytucji Zarządzającej
- *Kopie robocze* wiadomości w wersjach roboczych utworzone przez podmiot zgłaszający (możliwość tworzenia wiadomości jest uzależniona od konkretnego naboru i od etapu na jakim znajduje się wniosek o dofinansowanie)

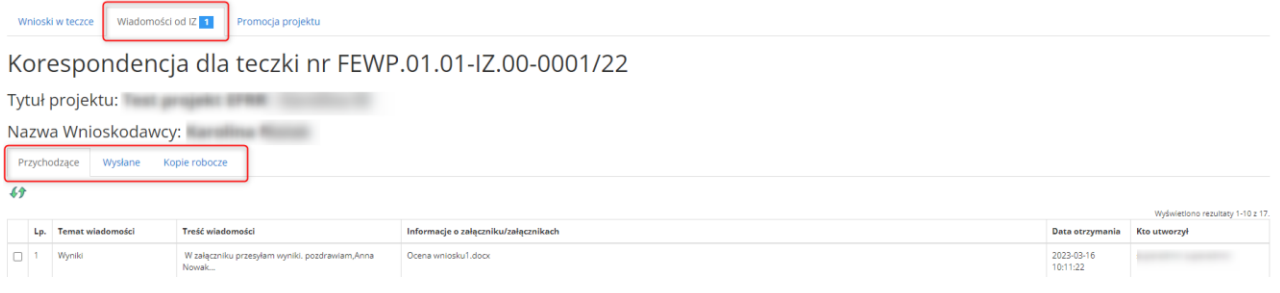

<span id="page-18-1"></span>*Rysunek 14 Widok zakładki "Wiadomości od IZ"*

Po przyjściu nowej wiadomości od IZ w zakładce pojawia się powiadomienie z liczbą nieprzeczytanych wiadomości, które zostają podświetlone w tabeli.

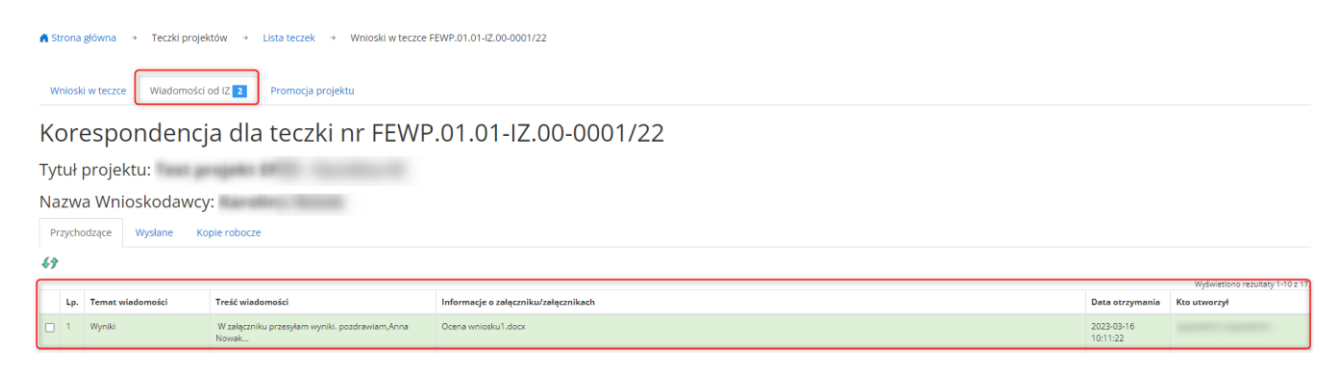

*Rysunek 15 Widok zakładki "Wiadomości od IZ" - wiadomości przychodzące*

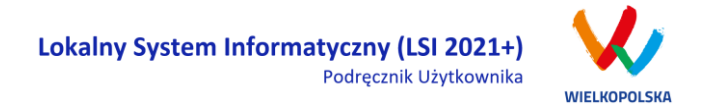

W zakładce "Wiadomości od IZ – przychodzące" wyszczególnione są dane dotyczące korespondencji tj.:

- *Lp.* Liczba porządkowa;
- *Temat wiadomości* temat wiadomości przychodzącej od Instytucji Zarządzającej ;
- *Informacja o załączniku/załącznikach* informacja dotycząca załączonych plików do wiadomości;
- *Data otrzymania* data otrzymania wiadomości od Instytucji Zarządzającej;
- *Kto utworzył* użytkownik, który utworzył wiadomość;

Opis akcji możliwych do wykonania w widoku "Wiadomości od IZ" w zakładce "Przychodzące"

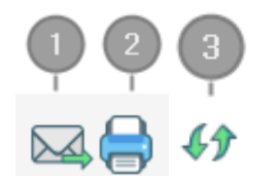

*Odpowiedz* – możliwość bezpośredniej odpowiedzi na wiadomość (opcja aktywna w ograniczonym stopniu uzależniona od konkretnego naboru i od etapu na jakim znajduje się wniosek o dofinansowanie)

*Drukuj* – możliwość pobrania pliku w formacie PDF do wydruku

*Odśwież* – opcja umożliwiająca odświeżenie zakładki z wiadomościami

W bloku "Wiadomości od IZ – wysłane" wyszczególnione są dane dotyczące korespondencji tj.:

- *Lp*. Liczba porządkowa;
- *Temat wiadomości* temat wysłanej wiadomości;
- *Treść wiadomości* treść wysłanej wiadomości;
- *Informacja o załączniku/załącznikach* informacja o załączonych plikach podczas wysyłki wiadomości;
- *Data wysłania* data wysłania wiadomości;
- *Kto utworzył* użytkownik, który utworzył wiadomość;

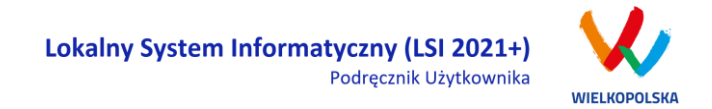

 *Operacje* - akcje możliwe do wykonania przez podmiot zgłaszający dotyczące wysłanej wiadomości (szczegółowo opisane poniżej).

**Opis akcji możliwych do wykonania w zakładce "Wiadomości od IZ" w sekcji "Wysłane"** 

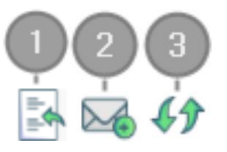

*Cofnij* – możliwość cofnięcia wysłanej wiadomości przez podmiot zgłaszający (tylko w przypadku kiedy nie została jeszcze odczytana przez pracownika Instytucji Zarządzającej);

*Nowa wiadomość* – tworzenie nowej wiadomości (opcja aktywna w ograniczonym stopniu);

*Odśwież* - opcja umożliwiająca odświeżenie zakładki z wiadomościami.

Po użyciu przycisku  $\mathbb{M}$ "Nowa wiadomość" (przycisk aktywny w ograniczonym stopniu w zależności od naboru i etapu na jakim znajduje się wniosek o dofinansowanie) otwiera się okno do tworzenia nowej wiadomości przez podmiot zgłaszający [\(Rysunek 16\)](#page-20-0). Wyświetlone zostaną pola do uzupełnienia tj. "Temat wiadomości" oraz "Treść wiadomości". Po wciśnięciu przycisku  $\bigoplus$  "Dodaj załącznik" można załączyć plik do

Zapisz korespondencji. Przycisk  $\lfloor \frac{Anu_j}{B} \rfloor$ służy do opuszczenia widoku bez zapisu. Użycie przycisku

spowoduje zapisanie wiadomości w zakładce "Kopie robocze", natomiast po kliknięciu przycisku wiadomość zostanie wysłana do pracownika IZ.

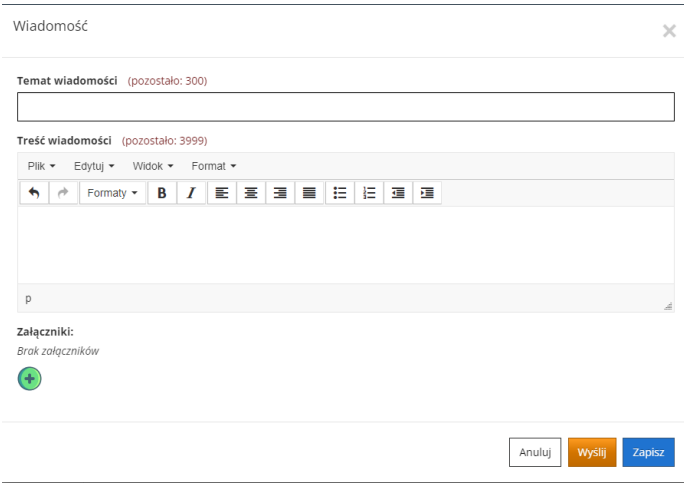

<span id="page-20-0"></span>*Rysunek 16 Widok tworzenia nowej wiadomości przez podmiot zgłaszający*

Wyślij

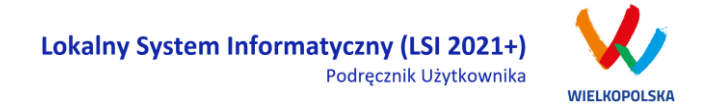

W zakładce "Wiadomości od IZ - Kopie robocze" wyszczególnione są dane dotyczące korespondencji tj.:

- *Lp.* Liczba porządkowa;
- *Temat wiadomości* temat wysłanej wiadomości;
- *Treść wiadomości* treść wysłanej wiadomości;
- *Informacja o załączniku/załącznikach* informacja o załącznikach dodanych do wiadomości;
- *Data utworzenia* data utworzenia wiadomości w wersji roboczej;
- *Kto utworzył* użytkownik, który utworzył wiadomość;
- *Operacje*  akcje możliwe do wykonania przez podmiot zgłaszający dotyczące wiadomości w wersji roboczej (szczegółowo opisane poniżej).

#### **Opis akcji możliwych do wykonania w zakładce "Wiadomości od IZ" w sekcji "Kopie robocze"**

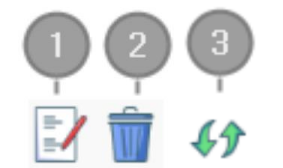

- *Edytuj* edycja utworzonej wiadomości w wersji roboczej;
- *Usuń* usunięcie wiadomości w wersji roboczej;
- <span id="page-21-0"></span>*Odśwież* - opcja umożliwiająca odświeżenie widoku z wiadomościami.

## **2.2.3. Zakładka "Promocja projektu"**

Po zakończeniu istotnego etapu realizacji podmiot zgłaszający zobowiązany jest do pokazania efektów realizowanego projektu, dodania zdjęć, podania osób do kontaktu oraz wypełnienia pól takich jak "Planowane działania informacyjne" oraz "Adres strony internetowej projektu" [\(Rysunek 17\)](#page-22-0).

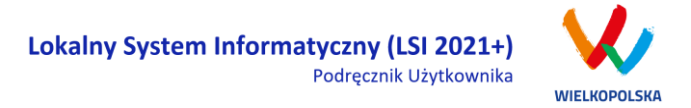

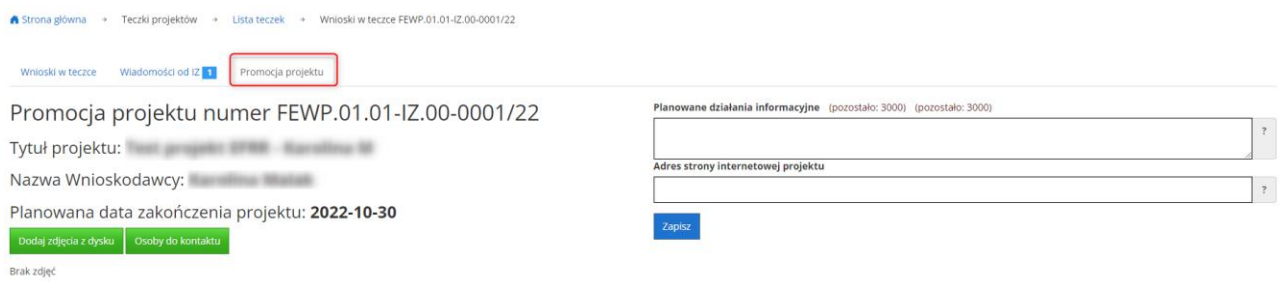

#### <span id="page-22-0"></span>*Rysunek 17 Widok zakładki "Promocja projektu" w teczce projektu*

Po kliknięciu przycisku **bodaj zdjęcia z dysku** wyświetlone zostanie okno umożliwiające dodanie zdjęć z dysku wraz z krótkim tytułem i opisem [\(Rysunek 18\)](#page-22-1).

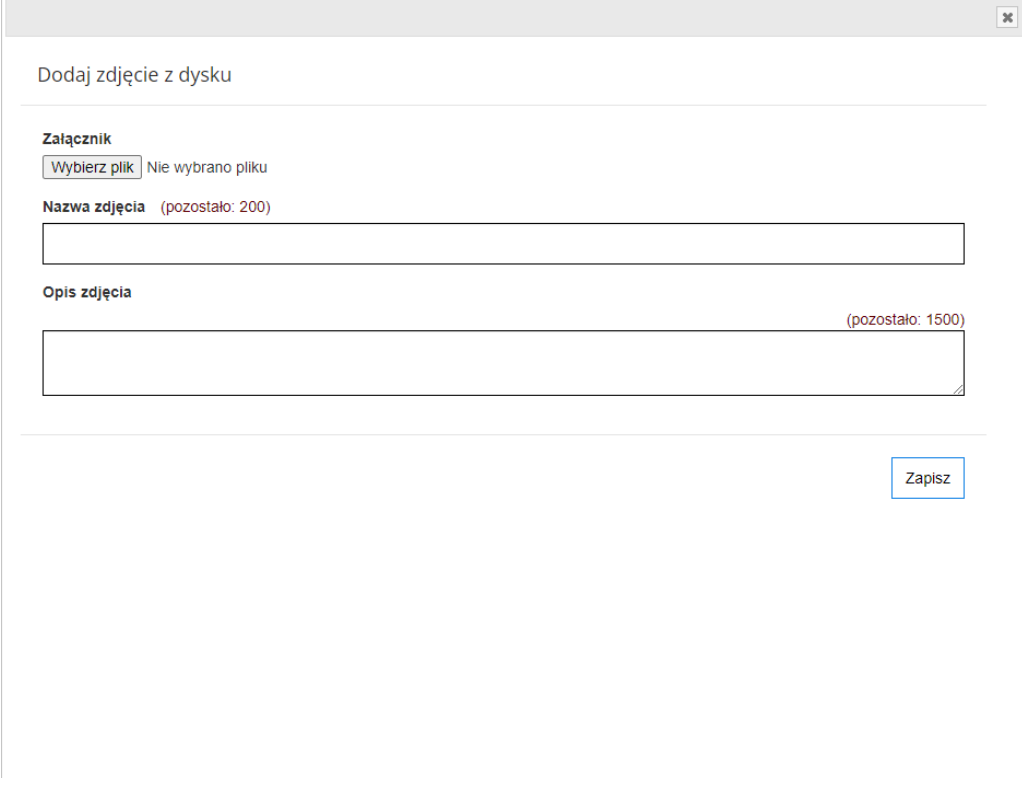

<span id="page-22-1"></span>*Rysunek 18 Widok okna umożliwiającego dodanie zdjęć z dysku*

Po użyciu przycisku <sup>osoby do kontaktu</sup> a następnie przycisku <sup>Dodaj nową osobę</sup> wyświetli się okno z polami do uzupełnienia: Imię i Nazwisko, Email oraz Telefon ([Rysunek 19](#page-23-1)). Po uzupełnieniu pól należy wcisnąć przycisk

Zapisz

.

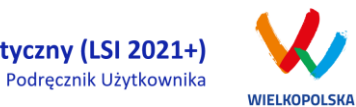

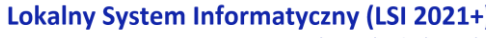

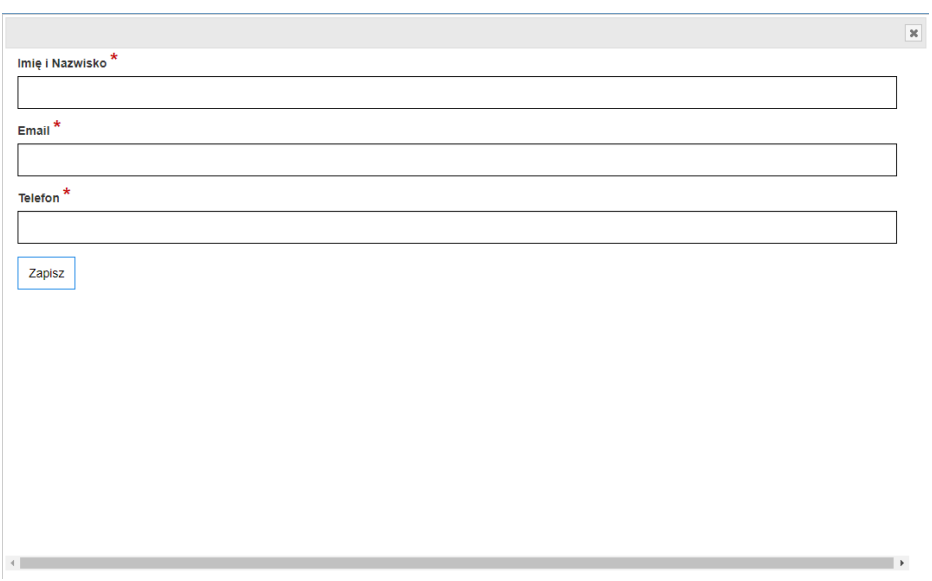

<span id="page-23-1"></span>*Rysunek 19 Widok dodawania osób do kontaktu w zakładce "Promocja projektu"*

Po uzupełnieniu pól planowane działania informacyjne oraz adres strony internetowej należy wcisnąć przycisk <sup>zapisz</sup>

## <span id="page-23-0"></span>**2.3. Menu Konto**

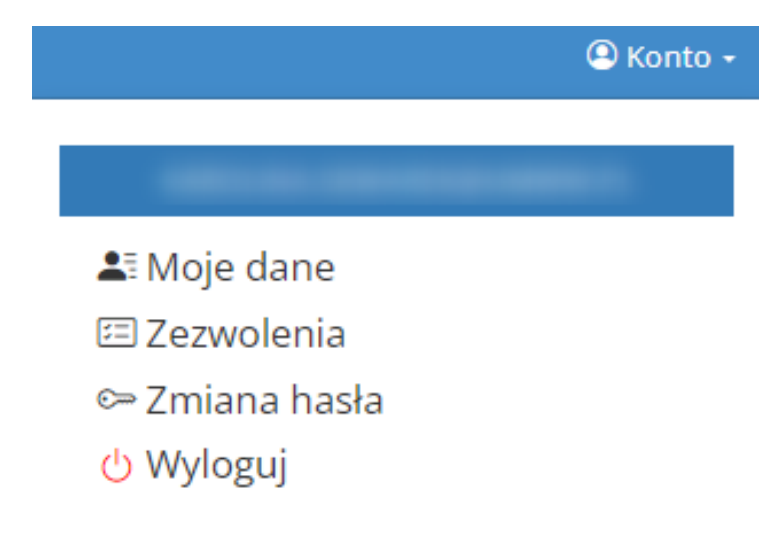

*Rysunek 20 Widok po rozwinięciu z menu "Konto"*

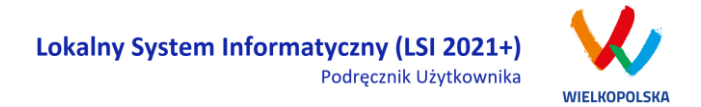

W menu "Konto" z rozwijanej listy dostępne są do wyboru następujące pozycje:

- *Moje dane* wyświetlane są dane dotyczące podmiotu zgłaszającego, które zostały podane podczas rejestracji konta w Systemie (patrz podpunkt [1.1\)](#page-6-1). Użytkownik ma możliwość zmiany imienia i nazwiska oraz telefonu, ale nie ma możliwości zmiany adresu e-mail podanego podczas wypełniania formularza rejestracyjnego;
- *Zezwolenia* w widoku tym można wnieść sprzeciw przetwarzania danych osobowych, którego wyrażenie uniemożliwi logowanie do LSI2021+. Po potwierdzeniu wniesienia sprzeciwu nastąpi wylogowanie z Systemu, a późniejsze zalogowanie nie będzie możliwe, aż do momentu ponownej aktywacji konta (patrz podpunkt [1.3\)](#page-9-0);
- *Zmiana hasła* umożliwia zmianę obecnie obowiązującego hasła, za pomocą którego użytkownik loguje się do LSI2021+ (patrz podpunkt [1.5\)](#page-11-0);
- *Wyloguj*  umożliwia wylogowanie z Systemu.

Moje dane

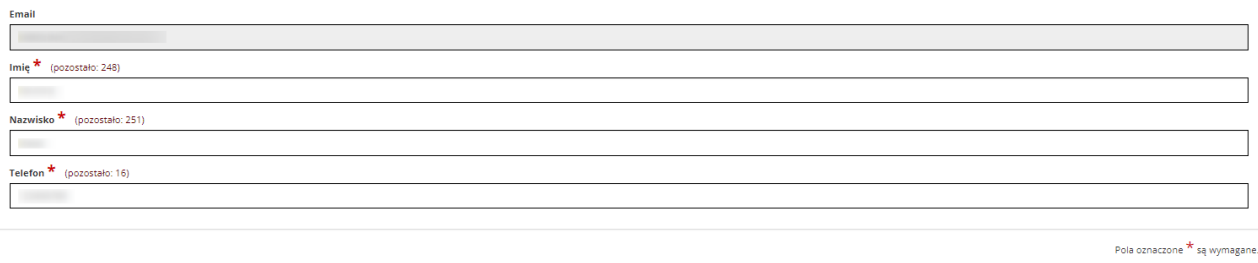

<span id="page-24-0"></span>*Rysunek 21 Moje dane*

## **2.4. Widok Kontakt**

Widok **"Kontakt"** służy do zgłaszania błędów /awarii technicznych związanych z funkcjonowaniem LSI2021+ [\(Rysunek 22\)](#page-25-0). W razie zauważenia błędów w działaniu Systemu, użytkownik powinien niezwłocznie zgłosić nieprawidłowość poprzez formularz kontaktowy dostępny w widoku "Kontakt".

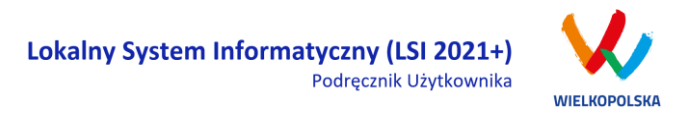

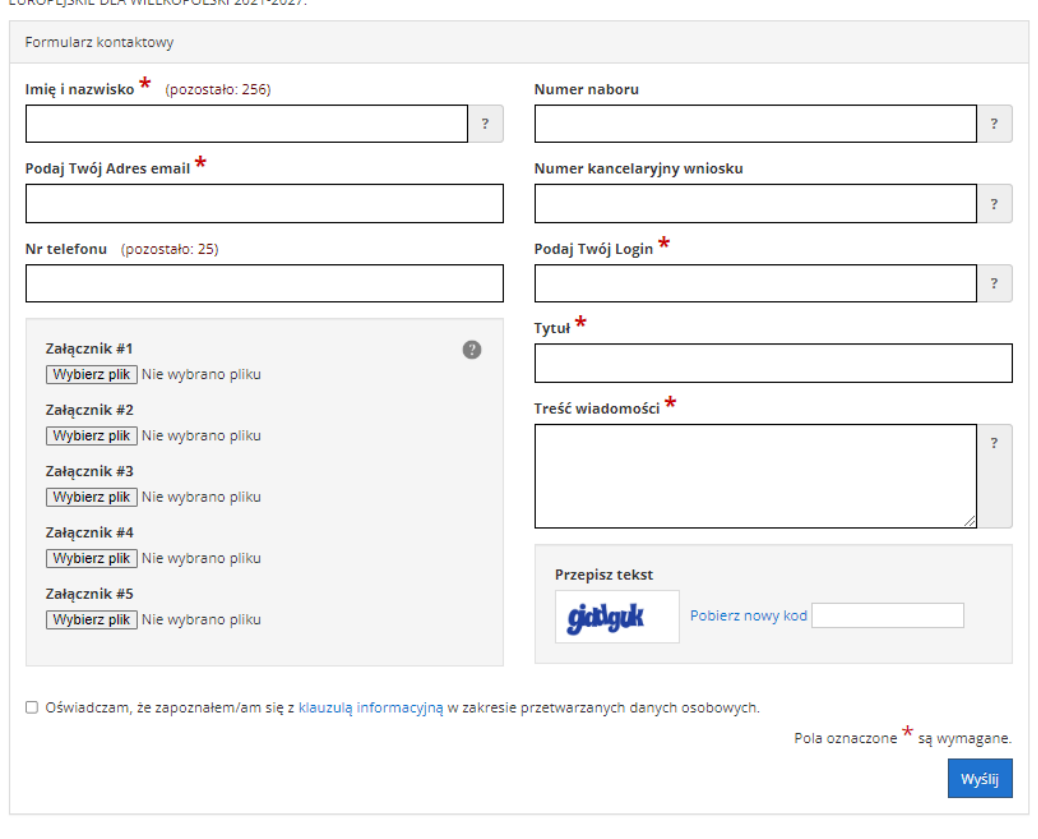

### Poniższy formularz służy do zgłaszania błędów dotyczących działania Lokalnego Systemu Informatycznego do realizacji programu FUNDUSZE

#### <span id="page-25-0"></span>*Rysunek 22 Formularz kontaktowy*

W celu wysłania zgłoszenia należy w formularzu kontaktowym podać informacje wymagane: imię i nazwisko, adres e-mail, login do Systemu, tytuł oraz treść wiadomości zawierającą datę i godzinę wystąpienia błędu, rodzaj i wersję przeglądarki internetowej, na której pojawił się błąd oraz szczegółowy opis błędu. Wymagane jest także załączenie zrzutu ekranu obrazującego opisywany problem / błąd w Systemie. Polami nieobowiązkowymi do uzupełnienia w formularzu kontaktowym są: numer naboru, numer kancelaryjny wniosku oraz nr telefonu. Brak któregokolwiek z podanych informacji wymaganych, może skutkować trudnościami z rozpatrzeniem wysłanego przez użytkownika zgłoszenia.

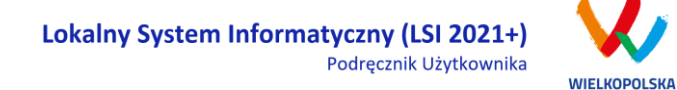

### <span id="page-26-0"></span>**2.5. Widok Pomoc**

W widoku "Pomoc" dostępne są zawsze aktualne dokumenty do pobrania : niniejszy Podręcznik użytkownika LSI2021+, Załącznik 1 Wniosek o nadanie dostępu do naborów prowadzonych w trybie niekonkurencyjnym oraz Regulamin LSI2021+ z którym każdy użytkownik ma obowiązek zapoznania się przed każdym zalogowaniem do Systemu [\(Rysunek 23\)](#page-26-1).

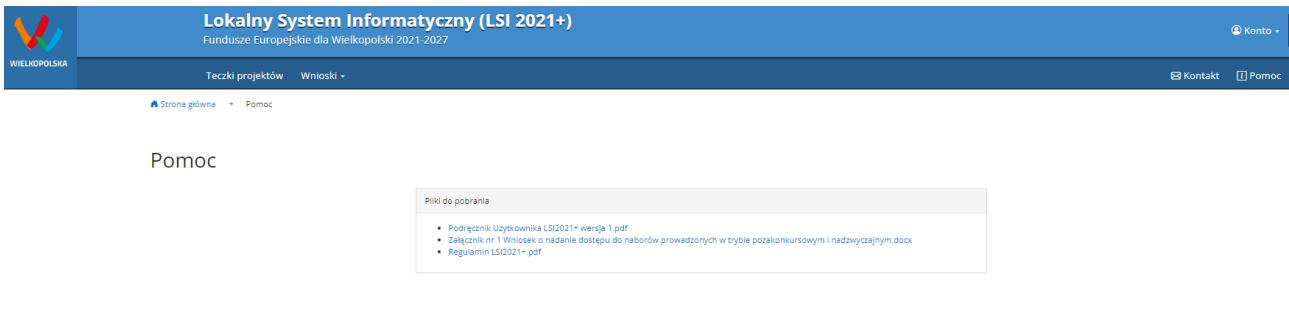

<span id="page-26-1"></span>*Rysunek 23 Pliki do pobrania w widoku "Pomoc"*

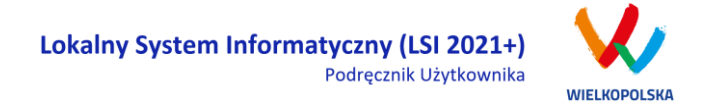

## <span id="page-27-0"></span>**3. Moduł składania wniosków**

Za pomocą modułu składania wniosków, podmiot zgłaszający ma możliwość wypełniania, wysyłania, korygowania oraz podpisywania wniosków o dofinansowanie profilem zaufanym lub podpisem kwalifikowanym.

#### **Porady ogólne dotyczące wypełniania wniosku o dofinansowanie**

- $\checkmark$  przygotuj wniosek o dofinansowanie zgodnie z pomocą kontekstową, dostępną przy wybranych polach formularza wniosku
- przyciskiem "Sprawdź" dokonaj walidacji sprawdzając poprawność wypełnienia wniosku o dofinansowanie
- $\checkmark$  wyślij elektronicznie wniosek o dofinansowanie
- Koniecznie **PODPISZ** wniosek o dofinansowanie za pomocą profilu zaufanego lub podpisu kwalifikowanego

**Szczegółowe informacje dotyczące naborów będą dostępne w regulaminie naboru na stronie [https://www.wrpo.wielkopolskie.pl/.](https://www.wrpo.wielkopolskie.pl/)** 

## <span id="page-27-1"></span>**3.1 Utworzenie nowego wniosku o dofinansowanie**

Podmiot zgłaszający po zalogowaniu się do LSI2021+ w widoku **"Nowy Wniosek – Nabory konkurencyjne"** ma możliwość zapoznania się m.in. z aktualnie ogłoszonymi naborami na które istnieje możliwość tworzenia, wypełniania oraz składania wniosków o dofinansowanie. Nabór wniosków może być prowadzony również w trybie niekonkurencyjnym. Wówczas podmiot zgłaszający, któremu został nadany dostęp do naborów prowadzonych w trybie niekonkurencyjnym, aby zapoznać się z prowadzonymi naborami powinien wybrać **"Nowy Wniosek – Nabory niekonkurencyjne"**, gdzie będzie mógł utworzyć, wypełnić i złożyć wniosek o dofinansowanie. Uzyskanie dostępu na naborów prowadzonych w trybie niekonkurencyjnym opisane zostało w punkcie 2.1 podręcznika.

W tabeli przedstawiającej dostępne obecnie nabory wyświetlane są dane dotyczące konkretnego naboru takie jak:

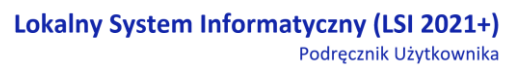

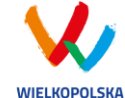

- *Numer naboru* unikalny numer naboru;
- *Kod i nazwa działania* –kod i nazwa działania, którego dotyczy nabór;
- *Data ogłoszenia naboru* od tej daty podmiot zgłaszający ma możliwość tworzenia i wypełniania wniosków bez możliwości wysyłania;
- *Rozpoczęcie naboru w Systemie (data i godzina)* określa datę i godzinę rozpoczęcia naboru co daje możliwość wysyłania oraz podpisywania wniosków o dofinansowanie w Systemie;
- *Zakończenie naboru w Systemie (data i godzina)*  określa datę i godzinę zakończenia naboru, co jest równoznaczne z zakończeniem możliwości wysyłania wniosków o dofinansowanie w Systemie;
- *Status naboru*  oznacza aktualny status naboru; nabory mogą posiadać status: ogłoszony (na który istnieje możliwość tworzenia, wypełniania oraz składania wniosków), zakończony (nabór wniosków został zakończony, brak możliwości tworzenia, wypełniania i składania wniosków o dofinansowanie);
- *Dodatkowe informacje* wyświetlane są dodatkowe informacje odnośnie danego naboru;
- *Operacje* akcja umożliwiająca utworzenie wersji roboczej wniosku w danym naborze.

# <span id="page-28-0"></span>**3.2 Wypełnianie wniosku o dofinansowanie kROK 1 W celu rozpoczęcia**

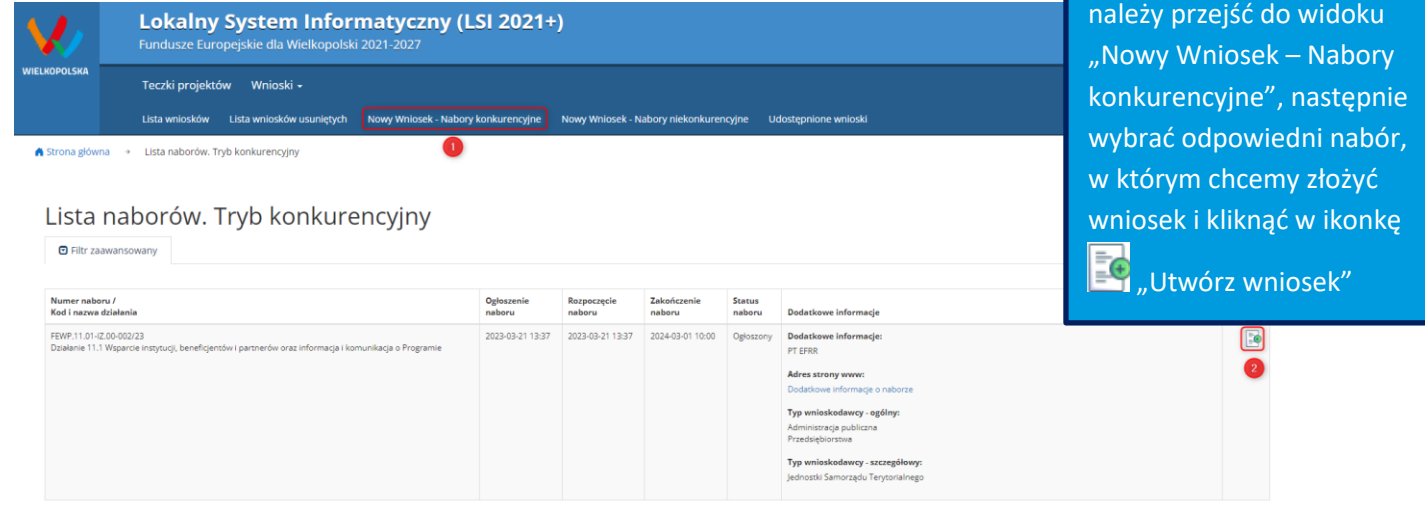

wypełniania wniosku, po zalogowaniu do Systemu

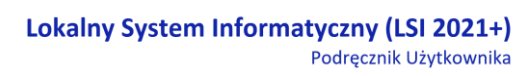

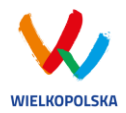

 $\blacktriangleright$ 

#### $\overline{\mathcal{A}}$ Krok 2 - Identyfikacja Wnioskodawcy

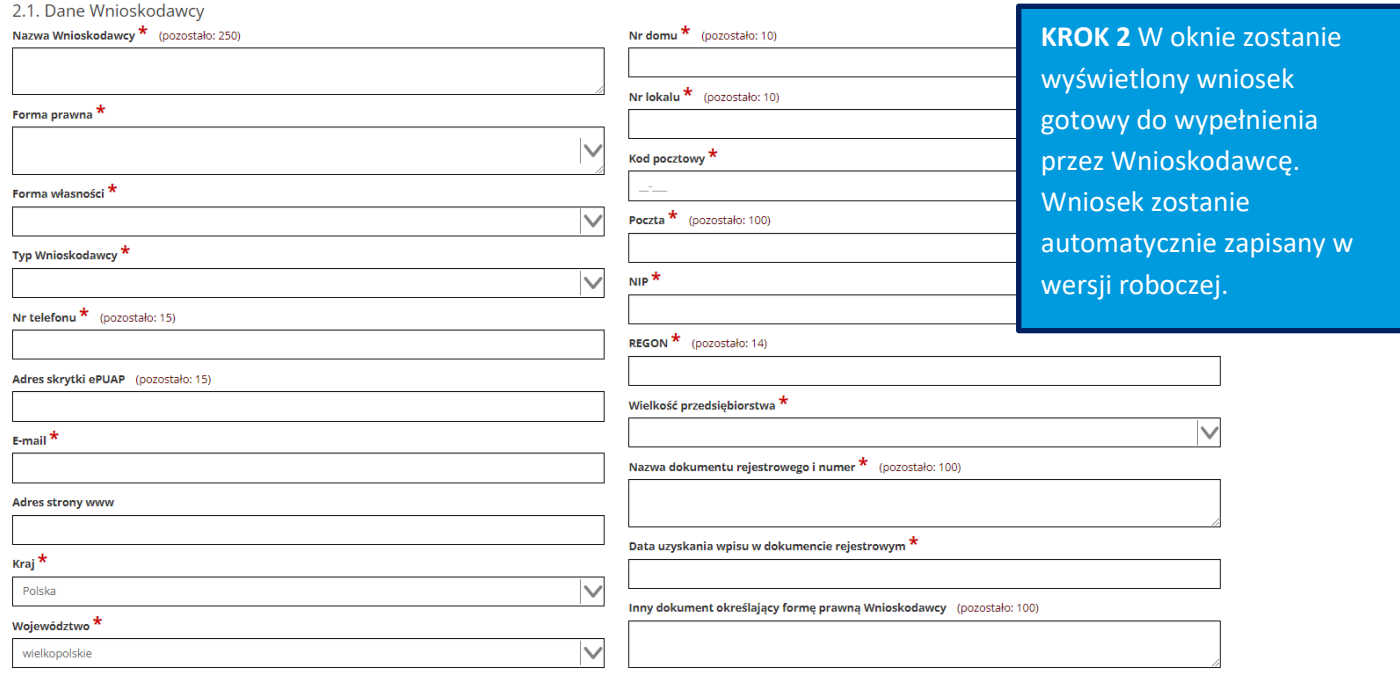

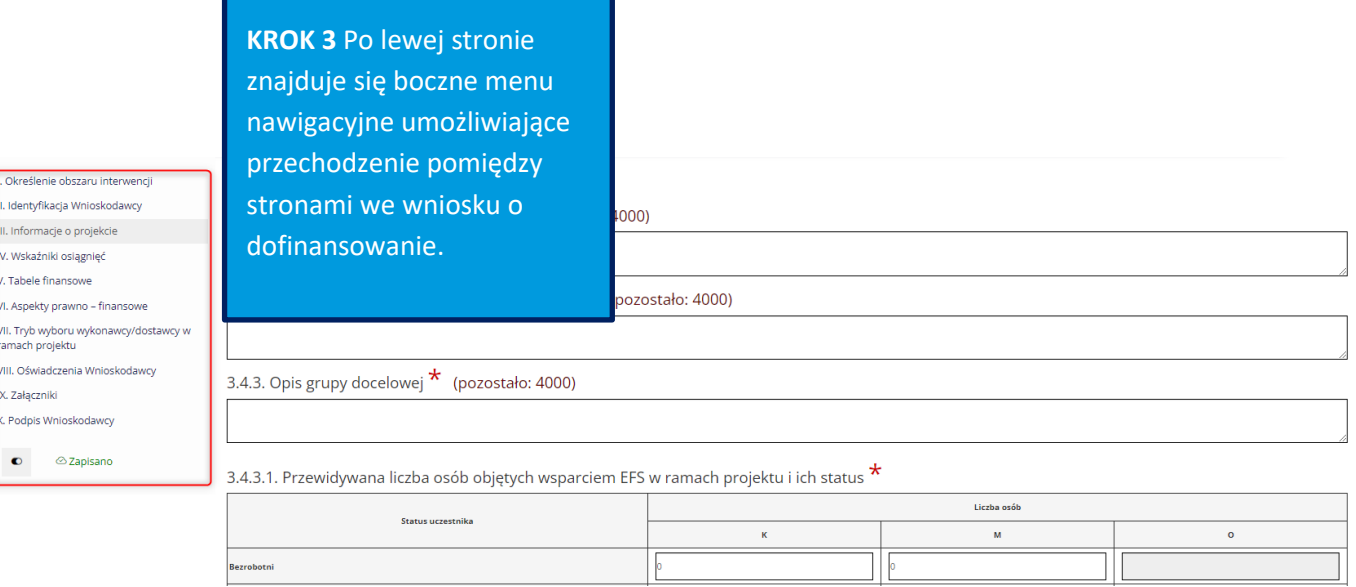

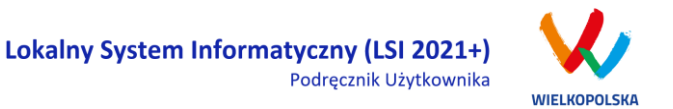

Na wniosku o dofinansowanie, po lewej stronie ekranu widoczny jest przycisk umożliwiający ukrycie bocznego paska menu w celu zwiększenia powierzchni obszaru roboczego wypełnianego wniosku.

Przywrócenie ukrytego menu następuje po ponownym wciśnięciu przycisku dostępnego na górze strony.

Do wielu pól dodano pola pomocy, które mają zawierają wskazówki dotyczące danego pola. Aby skorzystać

z pomocy kontekstowej dla poszczególnych pól wniosku należy kliknąć w znak pytajnika . Pomoc

kontekstowa zostanie wyświetlona w dodatkowym okienku (przykład - [Rysunek 24\)](#page-30-0).

## 7.2. Zgodność Projektu z przepisami obowiązującymi X Wnioskodawce

Należy wskazać wszystkie zamówienia niezależnie od ich wartości i trybu wyboru wykonawcy.

Poniższa tabela ma charakter planowy. W razie zmian zalecana jest jej aktualizacja. Ocena

prawidłowości wyboru wskazanego trybu dokonywana będzie na etapie szczegółowej weryfikacji zamówienia

#### <span id="page-30-0"></span>*Rysunek 24 Pomoc kontekstowa we wniosku w postaci komunikatów*

We wniosku występuje kila typów pól:

*1. Pola nieedytowalne, wstępnie uzupełnione –* pola tego typu pojawiają się z szarym tłem (są one nieedytowalne i mogą być automatycznie uzupełnione przez System).

Zamknij

1.1 Nazwa Programu Operacyjnego

Fundusze Europejskie dla Wielkopolski 2021-2027

*2. Pola zablokowane do edycji* – pola tego rodzaju pojawiają się z szarym tłem. Nie podlegają one edycji.

1.6 Zakres interwencji (dominujący)

*3. Pola obowiązkowe* (wymagalne) – wszystkie pola tego rodzaju muszą zostać wypełnione, aby wniosek

przeszedł poprawnie proces walidacji. Pola tego typu oznaczone są czerwoną gwiazdką \*. Jeżeli we

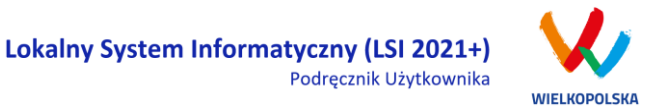

wniosku nie zostaną wypełnione wszystkie pola wymagalne, na ekranie zostanie wyświetlony odpowiedni komunikat walidacyjny z informacją, które pola należy uzupełnić bądź poprawić. Dodatkowo niektóre pola mają określony limit znaków. Limit znaków wyświetlany jest w nawiasie obok tytułu pola ( jak w przykładzie poniżej). Gdy zostanie przekroczona dopuszczalna liczba znaków w danym polu, System podczas walidacji wniosku wyświetli komunikat walidacyjny informujący, w którym polu limit znaków został przekroczony.

3.1. Tytuł projektu  $\star$  (pozostało: 227) Akademia Języków obcych

*4. Pola nieobowiązkowe* – powinny zostać wypełnione, jeżeli są istotne dla wniosku, ale nie są one polami obowiązkowymi do uzupełnienia (nie są oznaczone gwiazdką).

7.3. W ramach ilu kontraktów Projekt będzie realizowany? Liczba kontraktów/zleceń

*5. Pole słownikowe z rozwijaną listą jednokrotnego wyboru* – pola tego typu mają po prawej stronie pola edycyjnego widoczną strzałkę , po której kliknięciu pojawi się lista wartości, z której należy wybrać pozycję. W większości przypadków po wpisaniu min. 3 znaków System podpowiada pasujące wartości z listy.

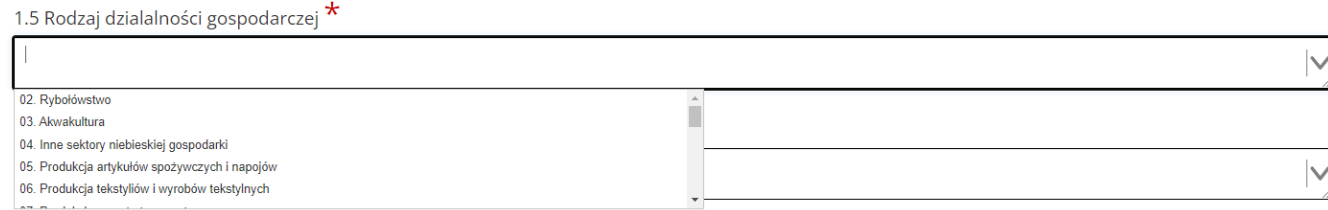

Wprowadzanie danych adresowych w punkcie II wniosku o dofinansowanie odbywa się za pomocą wyboru odpowiedniej pozycji z rozwijanych list słownikowych. Zalecane jest, aby zawsze rozpoczynać wypełnianie pól adresowych od dokonania wyboru kraju, a w przypadku wybrania Polski kolejno województwa, powiatu, gminy, miejscowości i ulicy (jeśli dotyczy). Na podstawie wybranego kraju - Polska, po rozwinięciu listy słownikowej w polu **"Województwo"** zostaną wyświetlone wszystkie województwa. Następnie na podstawie wybranego województwa, System podpowie także najbardziej prawdopodobne wpisy do wyboru w polu **"Powiat"**. Wybierając gminę, lista słownikowa pola **"Gmina"** zostanie zawężona do listy gmin w wybranym powyżej powiecie. Analogicznie w polu **"Miejscowość"** będzie można wybrać daną

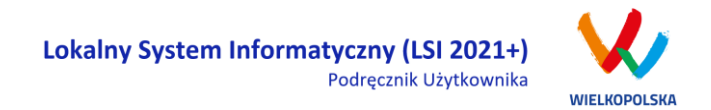

miejscowość z listy słownikowej, która zostanie przez System zawężona do listy miejscowości w wybranej wcześniej gminie.

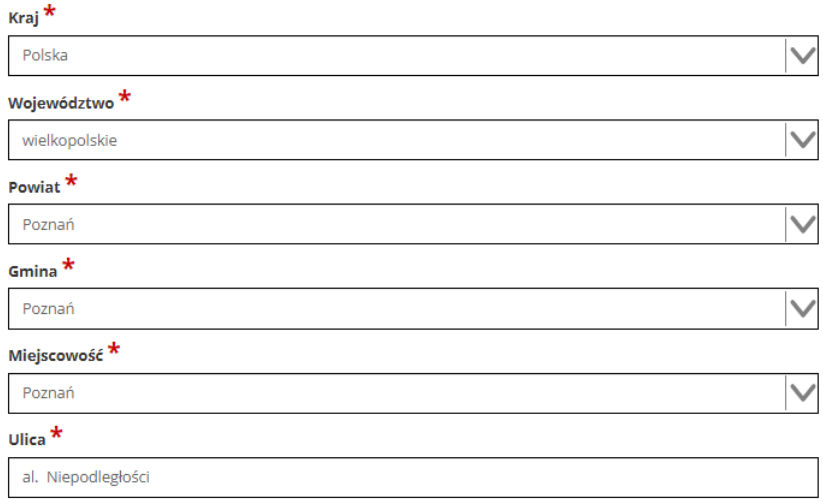

Pole "Ulica" jest szczególnym typem pola słownikowego, gdzie System daje możliwość wyboru ulicy z rozwijanej listy słownikowej (po wpisaniu min. 3 znaków System wyświetla spis ulic w wybranej przez użytkownika miejscowości, które zawierają podany ciąg znaków).

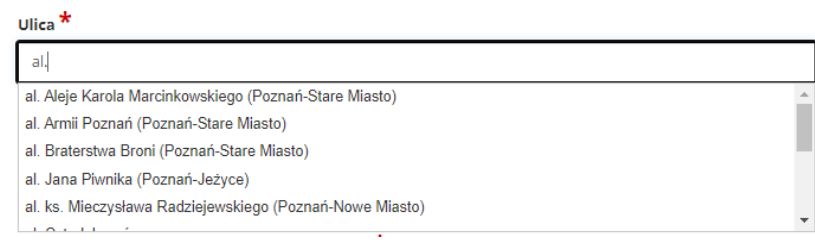

- *6. Pole dodatkowe, nieedytowalne –* pole we wniosku dla aktualnie prowadzonego naboru jest zablokowane do edycji*.*
- 7.3. Zgodność Projektu z przepisami obowiązującymi Wnioskodawcę

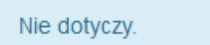

*7. Pole typu "data" -* pola służące do wprowadzania dat. W celu wypełnienia pola, należy posłużyć się funkcją kalendarza, uruchamianą poprzez kliknięcie w pole edycyjne. Pod polem wyświetlone

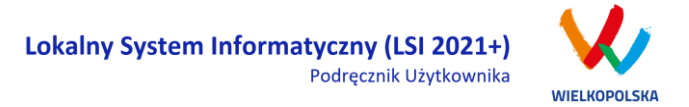

zostanie okienko kalendarza. W okienku tym w momencie uruchomienia zawsze pokazywany jest aktualny miesiąc z wyróżnionym dniem dzisiejszym. Należy wybrać z kalendarza odpowiednią datę (wybierając odpowiedni dzień miesiąca i rok). Po wybraniu daty okienko kalendarza zostanie zamknięte, a w wypełnianym polu pojawi się wybrana data. Datę można wprowadzić również ręcznie w formacie rrrr-mm-dd.

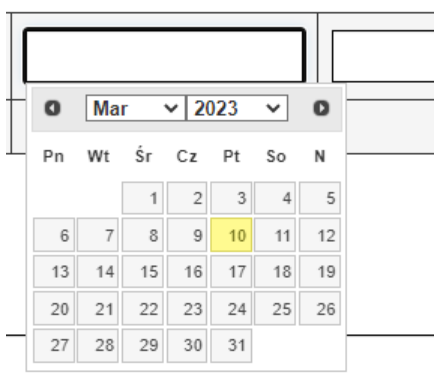

W niektórych tabelach we wniosku istnieje możliwość dodawania i usuwania wierszy. Dla przykładu: gdy wniosek przewiduje więcej niż jedno miejsce przeznaczenia, należy dodać wiersze, używając przycisku "Dodaj pozycję". Po uzupełnieniu wszystkich pól można zapisać wiersz używając przycisku **[8]** "Zapisz" lub anulować wprowadzone dane przyciskiem **[8]** "Anuluj".

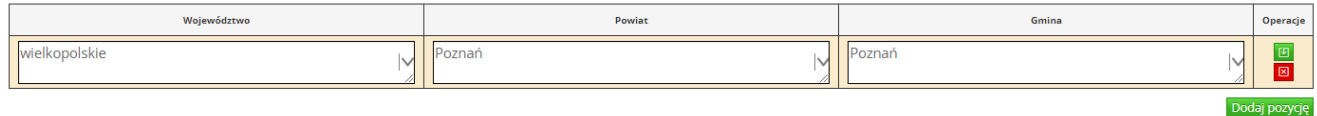

Istnieje również możliwość edycji lub usunięcia każdego z wypełnionych wcześniej wierszy w tabeli. Służą

do tego przyciski **"Edytuj"** oraz **"Usuń"** znajdujące się w kolumnie **"Operacje"**.

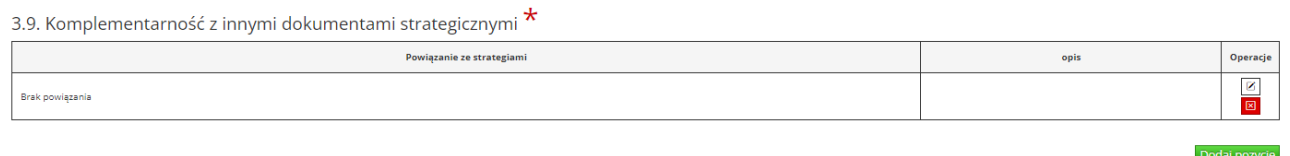

Niektóre tabele znajdujące się we wniosku mają widoczny pod tabelką przycisk "Przelicz tabelę", który automatycznie wylicza część wierszy (w przykładzie poniżej wierszami wyliczanymi automatycznie są pola sumujące wydatki kwalifikowalne z poszczególnych źródeł finansowania w punkcie V).

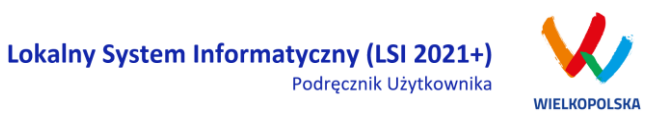

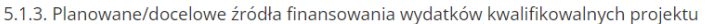

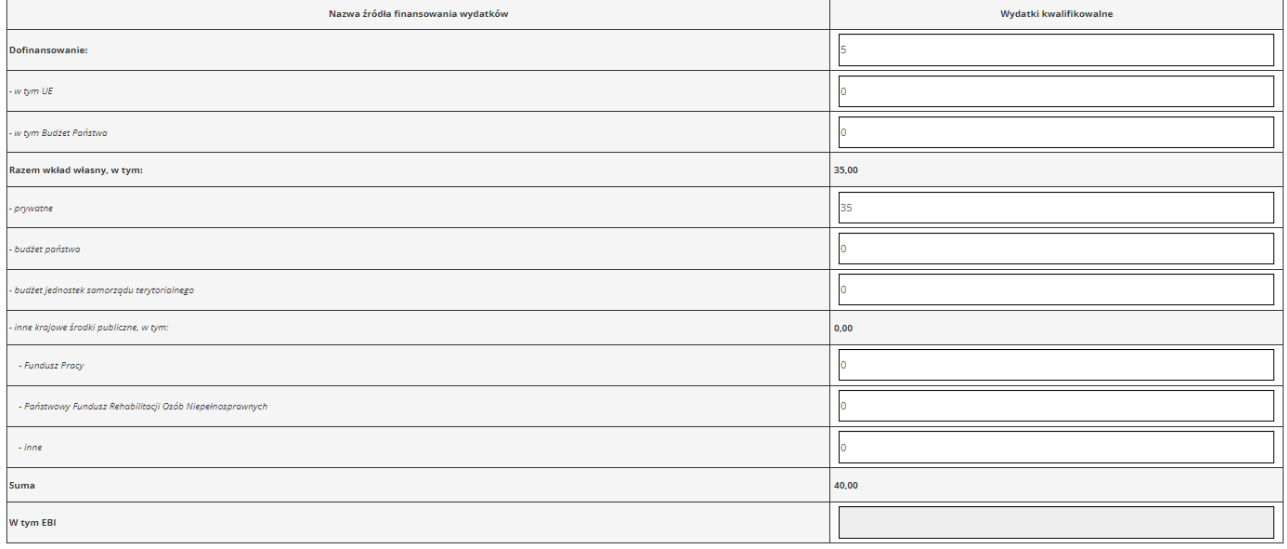

Przelicz tabelę

Tabele w punkcie V mogą posiadać także przyciski umożliwiające dodawanie wierszy, jak na przykład:

"Dodaj kategorię", "Dodaj podkategorię" lub "Wstaw wiersz z kategorią kosztów", "Wstaw wiersz w ramach kategorii kosztów", "Dodaj kolejny".

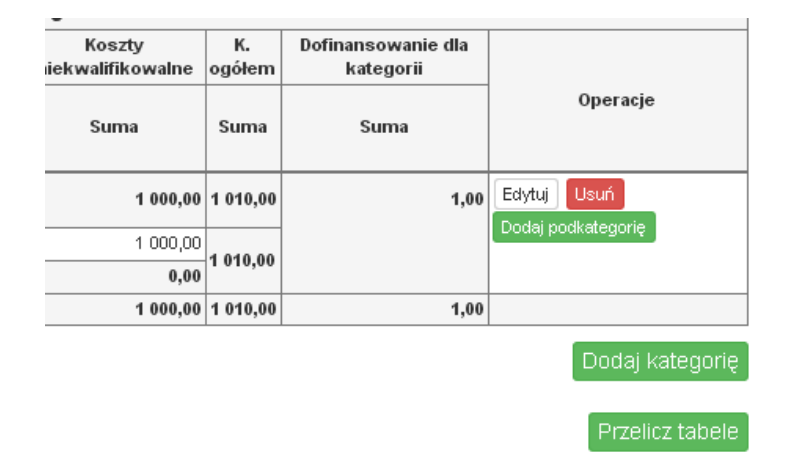

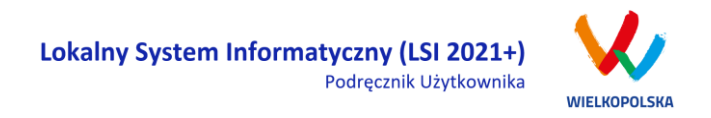

5.1.1. Planowane wydatki w ramach projektu w PLN

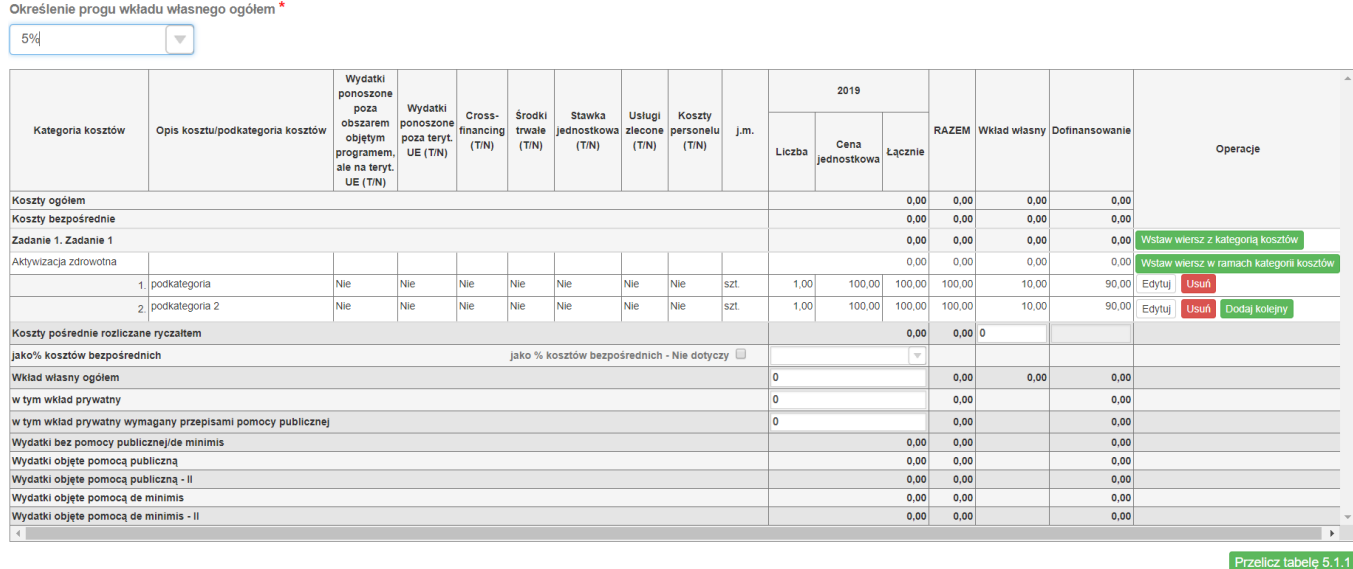

Tabela 5.1.1 jest budowana dynamicznie w zależności od uzupełnienia danych w punkcie "3.5 Harmonogram realizacji projektu". W tabeli finansowej "5.1.1 Planowane wydatki w ramach projektu w PLN" możliwe jest przenoszenie kosztów w górę lub w dół. Podczas wstawiania nowego wiersza z kosztem lub edycji istniejącego kosztu, w kolumnie "Operacje" dostępna jest lista rozwijalna umożliwiająca określenie pozycji danego kosztu.

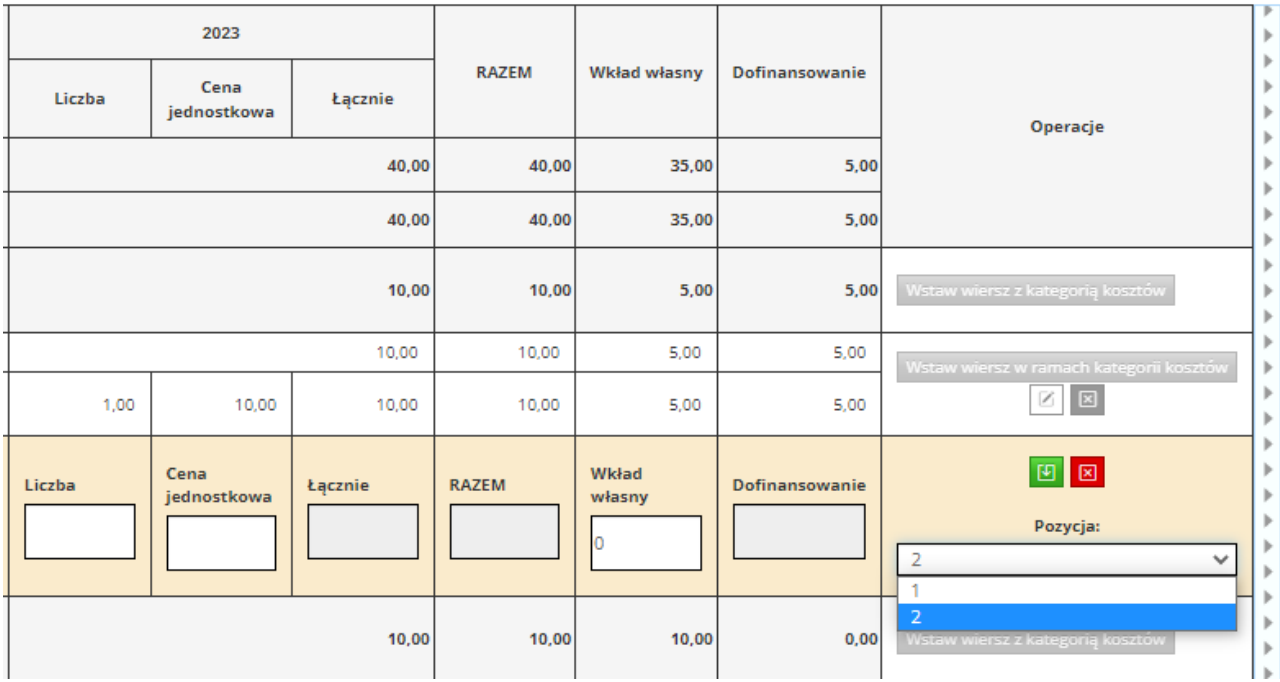

W punkcie "IX Załączniki" możliwe jest dodawanie plików w następujących formatach: csv, doc, docx, gif, jpg, jpeg, odf, ods, odt, pdf, png, xls, xlsx, txt, zip. Maksymalny rozmiar dodawanego pliku w naborze to 30 MB.

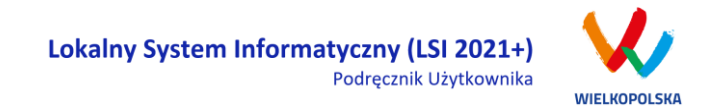

### <span id="page-36-0"></span>**3.2.1 Opis akcji możliwych do wykonania podczas wypełniania wniosku o dofinansowanie:**

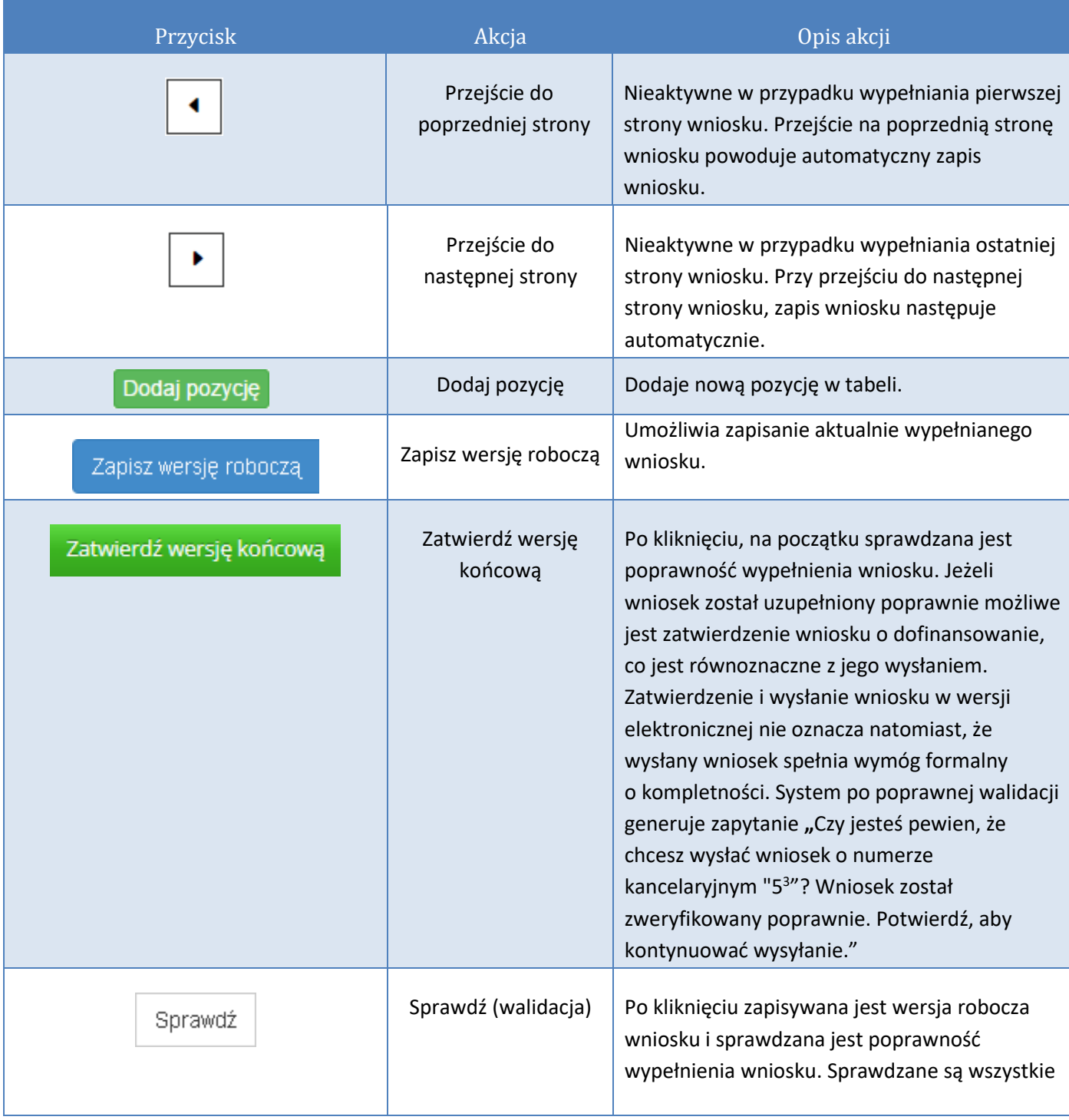

 $^3$  Przykładowy numer kancelaryjny wniosku. Każda wersja robocza wniosku o dofinansowanie ma nadawany inny numer kancelaryjny.

 $\overline{a}$ 

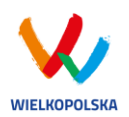

#### Lokalny System Informatyczny (LSI 2021+) Podręcznik Użytkownika

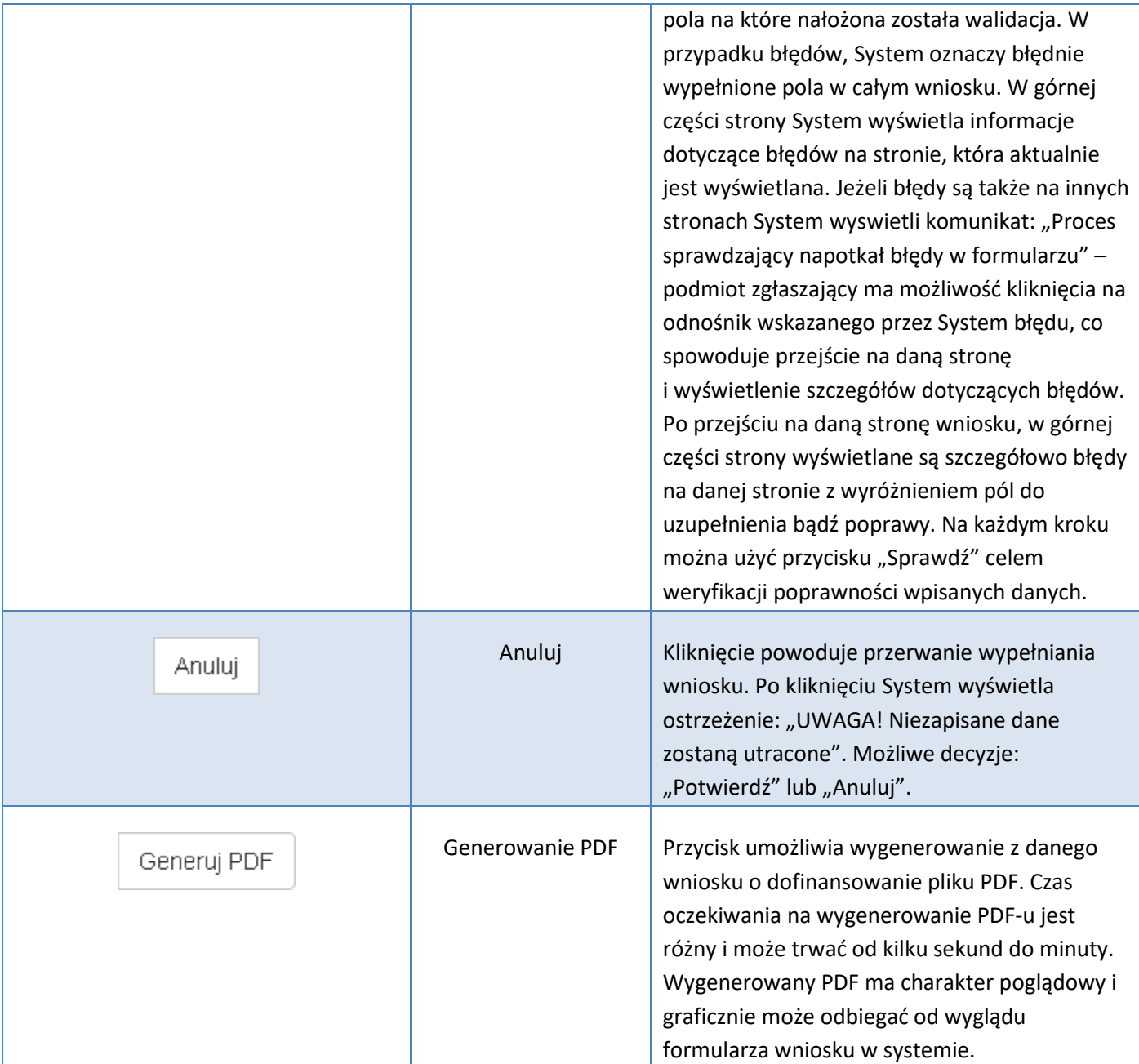

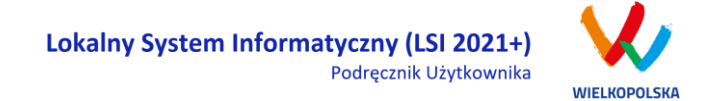

#### **Podczas wypełniania wniosku w lewym górnym rogu wyświetlane są dane:**

- na temat czasu<sup>4</sup> pozostałego do końca trwania konkursu;
- na temat czasu pozostałego do końca sesji<sup>5</sup>, po którym podmiot zgłaszający zostaje automatycznie wylogowany z Systemu i przeniesiony do strony logowania. Czas sesji w Systemie ustawiony jest na 40 minut;
- na temat numeru kancelaryjnego, który nadawany jest automatycznie dla każdej wersji roboczej;
- na temat numeru naboru, który jest unikalny dla każdego naboru.

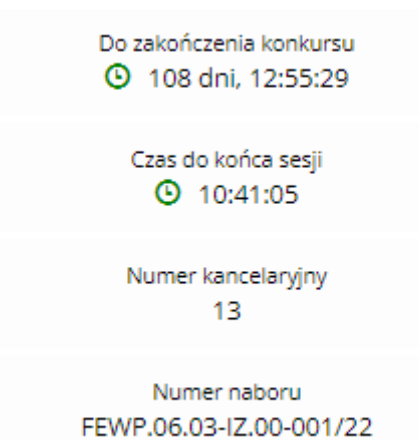

## <span id="page-38-0"></span>**3.3 Zapisywanie /anulowanie zmian oraz składanie wniosku o dofinansowanie**

Podmiot zgłaszający po utworzeniu wniosku w naborze ma możliwość zapisania w każdej chwili wprowadzonych we wniosku danych w wersji roboczej za pomocą przycisku "Zapisz wersję roboczą". Ponadto wniosek jest automatycznie zapisywany co 10 minut (autozapis nie powoduje zapisu danych aktualnie edytowanych) oraz zapis jest wyzwalany przy przechodzeniu na inną stronę wniosku. W każdej chwili osoba wypełniająca wniosek może również anulować jego wypełnianie.

 $\overline{a}$ 

<sup>4</sup> Zegar systemowy LSI2021+ jest zgodny z oficjalnym serwerem NTP dostarczającym urzędowy czas UTC (PL) w Polsce.

<sup>&</sup>lt;sup>5</sup> System odlicza czas bezczynności użytkownika w Systemie, po którym automatycznie kończy sesję, co skutkuje wylogowaniem użytkownika z LSI2021+.

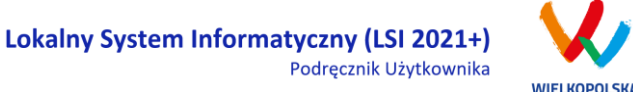

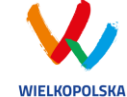

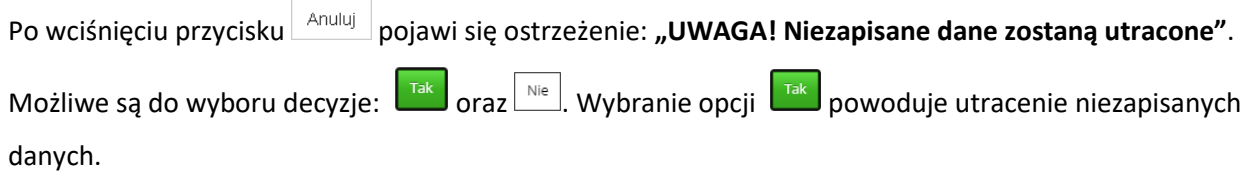

#### *Uwaga*

 Należy pamiętać, że zapis wprowadzonych danych do wniosku odbywa się po przejściu na inną stronę wniosku niż obecna, za pomocą przycisków "wstecz (dalej v lub poprzez kliknięcie "Zapisz wersję roboczą". Jeśli przed przejściem na inną stronę wniosku zostanie wybrany przycisk "Wyloguj" - dane wprowadzone od ostatniego przejścia na inną stronę wniosku nie zostaną zapisane.

 Zalecane jest, aby podmiot zgłaszający wypełniał wniosek przechodząc kolejno, począwszy od punktu I do punktu X, ponieważ informacje z niektórych pól we wniosku są przenoszone i automatycznie uzupełnianie przez System w polach we wniosku znajdujących się w dalszych punktach wniosku. Niewypełnianie wniosku w zalecany sposób, może przyczynić się do wystąpienia problemów z wypełnieniem wniosku.

 W przypadku dodania nowego partnera (wniosek EFS) w punkcie II w podpunkcie "2.3.1. Instytucje **zaangażowane w realizację projektu"**, po wcześniejszym uzupełnieniu tabeli finansowej w punkcie V w podpunkcie "5.1.1. Planowane wydatki w **ramach projektu w PLN"**, należy pamiętać, aby ponownie przypisać nowo dodanych partnerów /wnioskodawców do kategorii kosztów w polu "**Nazwa Partnera/Wnioskodawcy".**

Podczas wypełniania wniosku, podmiot zgłaszający ma możliwość sprawdzania poprawności wypełnionego

wniosku wskazując przycisk **Sprawdź do Przycisk Sprawdź oprócz walidacji** również zapisuje wersję roboczą wniosku. System nie pozwoli na wysłanie wniosku z niewypełnionymi wszystkimi obowiązkowymi lub błędnie wypełnionymi polami. Jeśli użytkownik nie wypełnił wszystkich obowiązkowych pól lub wypełnił je błędnie, również po wciśnięciu zatwierdź wersję końcową i wyślij zuruchomiona zostaje walidacja i pojawi się

informacja, jakie pola należy uzupełnić / poprawić ([Rysunek 25\)](#page-40-0).

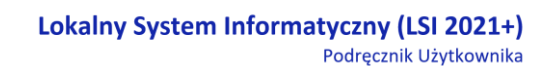

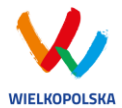

. Tabela 5.1.4: Koszty ogółem z tabeli 5.1.1 oraz 5.1.4 nie są równe. Uzpełnij poprawnie i przelicz tabelę 5.1.1. Następnie przelicz tabelę 5.1.4.

. Tabela 5.1.4: Wkład własny z tabeli 5.1.1 oraz 5.1.4 nie są równe. Uzpełnij poprawnie i przelicz tabelę 5.1.1. Następnie przelicz tabelę 5.1.4.

. Tabela 5.1.1: W wierszu "Wkład własny ogółem", suma z poszczególnych lat nie jest zgodna z sumą z klumny "Wkład własny"

<span id="page-40-0"></span>*Rysunek 25 Przykładowe komunikaty walidacyjne wyświetlane podczas wypełniania wniosku w punkcie V*

#### *Uwaga*

 Pozytywne przejście walidacji nie oznacza, iż wniosek jest pozbawiony merytorycznych błędów. Walidacje mają jedynie na celu wymuszenie poprawności wypełniania wniosku oraz wyeliminowanie niektórych błędów obliczeniowych.

. W widoku Wnioski w bloku "Wnioski o dofinansowanie w wersji roboczej" możliwe jest wygenerowanie pliku PDF z wypełnianego wniosku. Jednakże generowanie wniosku do PDF służy w tym przypadku tylko do celów podglądowych. Wnioski te nie posiadają naniesionej sumy kontrolnej, dodatkowo oznaczone są znakiem wodnym z napisem "WNIOSEK W WERSJI ROBOCZEJ".

 Docelowy plik PDF z naniesioną sumą kontrolną dostępny jest po zatwierdzeniu i wysłaniu elektronicznie wniosku o dofinansowanie.

 Wysłanie wniosku w Systemie nie wystarczy, aby został on uznany za złożony. Wniosek należy następnie podpisać elektronicznie za pomocą podpisu kwalifikowanego lub za pomocą profilu zaufanego (Proces obsługi podpisu elektronicznego realizowany jest poprzez portal profilu zaufanego [\(https://pz.gov.pl](https://pz.gov.pl/)), co wiąże się z koniecznością posiadania konta na wskazanym portalu). Po elektronicznym podpisaniu, status wniosku zostanie zmieniony na "złożony" i automatycznie zostanie założona teczka projektu w Systemie, gdzie znajdować się będą wszystkie wersje wniosków, zakładka dotycząca promocji projektu oraz zakładka Wiadomości od IZ.

**UWAGA!** Wnioskodawca ma czas na podpisanie wniosku do 5 dni roboczych liczonych od dnia następującego po zakończeniu naboru.

Gdy podmiot zgłaszający wypełni wniosek, a podczas sprawdzania wniosku nie zostaną napotkane błędy oznacza to, iż wniosek o dofinansowanie jest gotowy do wysłania.

Lokalny System Informatyczny (LSI 2021+) Podręcznik Użytkownika

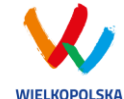

Po wciśnięciu przycisku zatwierdź wersję końcową i wyślij następuje ponowne sprawdzenie poprawności wypełnienia wniosku i wyświetlenie komunikatu **"Czy jesteś pewien/pewna, że chcesz zatwierdzić i wysłać wniosek? – operacja zablokuje wniosek do edycji. Wniosek został zweryfikowany poprawnie. Pamiętaj aby po wysłaniu podpisać wniosek (profilem zaufanym lub podpisem elektronicznym). Wniosek bez podpisu nie będzie skutecznie złożony w naborze i nie będzie podlegał ocenie. Potwierdzenie spowoduje wysłanie wniosku, a następnie przekierowanie do widoku umożliwiającego podpisanie wniosku"** Możliwe są dwie opcje do wyboru: **"Tak"** oraz **"Nie, chce nadal edytować wniosek"**.

Po zatwierdzeniu decyzji o wysłaniu wniosku wyświetlony zostanie widok z informacją, że wniosek został wysłany i wyświetlony zostanie widok umożliwiający przejście do podpisania wniosku. Po potwierdzeniu wyświetlony zostanie widok umożliwiający podpisanie kompletu dokumentów profilem zaufanym lub podpisem kwalifikowanym.

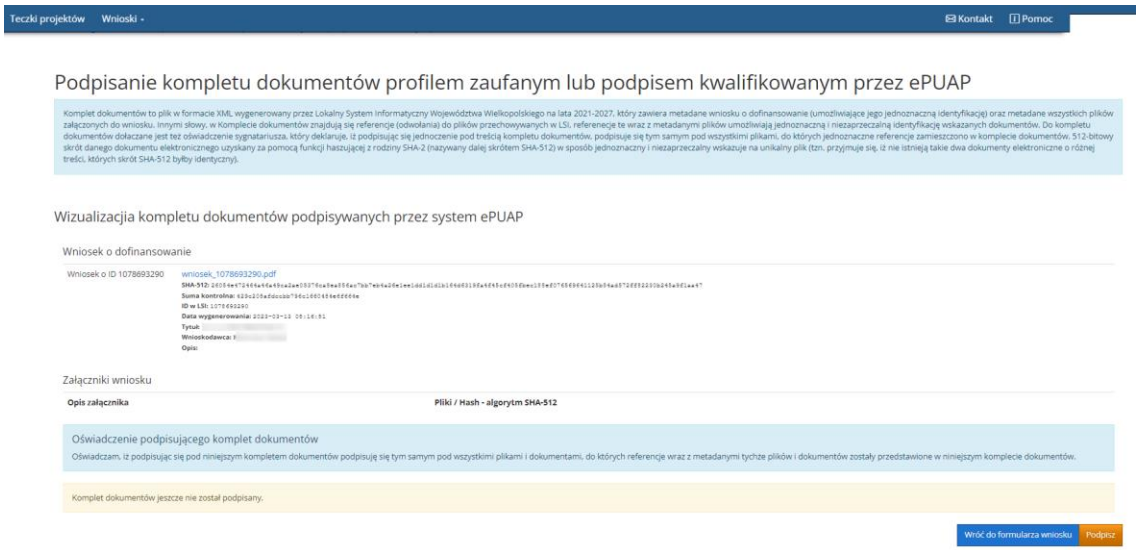

Do wyboru są dwa przyciski "Wróć do formularza wniosku" lub "Podpisz". Po kliknięciu "Podpisz" System przenosi zgłaszającego na stronę <https://pz.gov.pl/> gdzie należy się zalogować za pomocą nazwy użytkownika /adresu e-mail i hasła lub przy pomocy banku bądź innego dostawcy (konieczne jest posiadanie profilu zaufanego - więcej jak uzyskać profil zaufany przeczytasz na stronie: [https://www.gov.pl/web/gov/zaloz-profil-zaufany\)](https://www.gov.pl/web/gov/zaloz-profil-zaufany). Po zalogowaniu do portalu Profilu zaufanego należy

wybrać "Podpisz podpisem zaufanym" lub "Podpisz podpisem kwalifikowanym" (zaznaczono opcje na poniższym zrzucie ekranu).

#### Lokalny System Informatyczny (LSI 2021+) Podręcznik Użytkownika

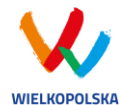

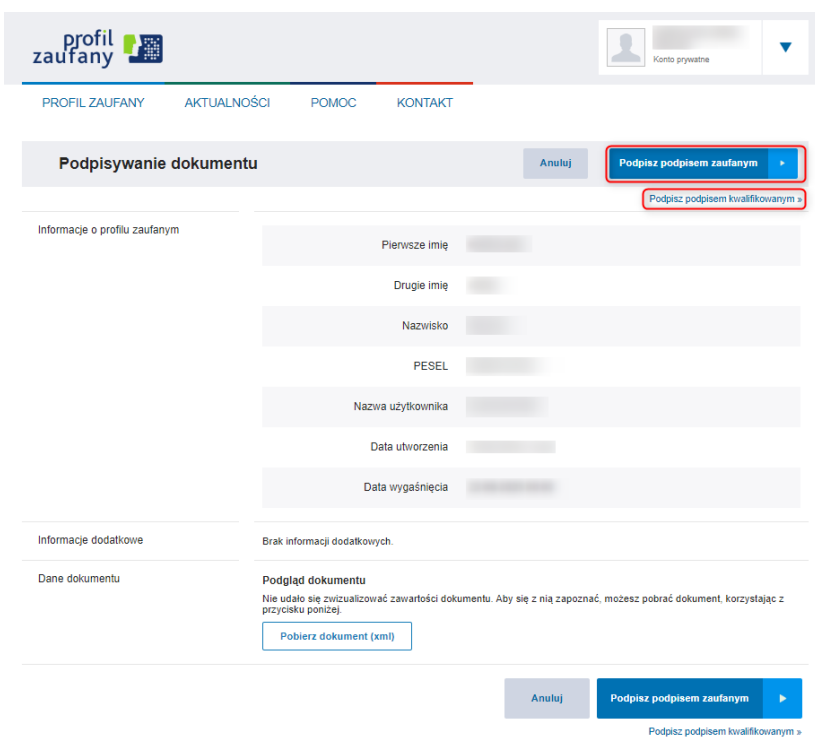

Proces obsługi podpisu elektronicznego realizowany jest poprzez portal profilu zaufanego [\(https://pz.gov.pl](https://pz.gov.pl/)), co wiąże się z koniecznością posiadania konta na wskazanym portalu. Po poprawnym przejściu procesu podpisu wniosku o dofinansowanie użytkownik zostanie przeniesiony na stronę Systemu LSI2021+, gdzie wyświetlony zostanie komunikat "Sukces" [\(Rysunek 26\)](#page-42-0). Dodatkowo na adres e-mail Wnioskodawcy przesłana zostanie wiadomość e-mail z Profilu zaufanego oraz Systemu LSI2021+ z informacją o prawidłowym podpisaniu dokumentu.

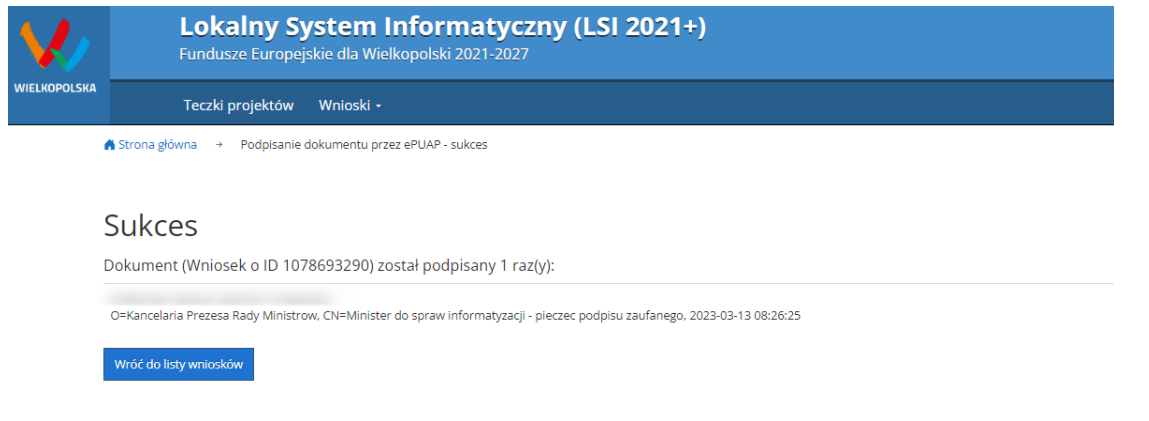

<span id="page-42-0"></span>*Rysunek 26 Widok w Systemie po poprawnym podpisaniu wniosku o dofinansowanie*

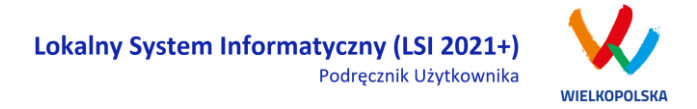

Wniosek można również podpisać w późniejszym czasie wybierając z menu górnego Wnioski > Lista wniosków. Wnioski oczekujące na podpisanie są dostępne w bloku **w. Wnioski >Lista wniosków> Wysłane wnioski o dofinansowanie - niepodpisane"**. Po kliknięciu przycisku wyświetla się okno z możliwością podpisania kompletu dokumentów profilem zaufanym lub podpisem kwalifikowanym jak zostało to przedstawione powyżej. Po prawidłowym złożeniu elektronicznego podpisu wniosek o dofinansowanie zostaje przeniesiony z bloku **"Wysłane wnioski o dofinansowanie – niepodpisane"** do bloku **"Złożone wnioski o dofinansowanie**" i zostaje utworzona teczka projektu.

**Uwaga!** W przypadku, gdy wniosek musi zostać podpisany przez kolejne osoby (realizatorów/partnerów) to to każda z osób powinna zarejestrować konto w Systemie LSI2021+. Następnie wnioskodawca powinien udostępnić wniosek/teczkę pozostałym osobom (w trybie "odczyt, edycja i zapis). Udostępnianie wniosków oraz teczek projektów zostało opisane w rozdziale 3.6 niniejszego podręcznika.

## <span id="page-43-0"></span>**3.4 Wycofywanie wysłanego elektronicznie wniosku**

Wycofanie wysłanego elektronicznie wniosku do ponownej edycji jest możliwe wyłącznie w przypadku spełnienia dwóch warunków: nabór jeszcze trwa oraz wniosek nie został podpisany elektronicznie. Aby wycofać dokument należy przejść do bloku "Wysłane wnioski o dofinansowanie – niepodpisane" (na stronie

głównej) i użyć przycisku  $\Box$ , wycofanie wniosku", co skutkuje najpierw wyświetleniem ostrzeżenia "Czy chcesz wycofać wniosek?" Potwierdzenie spowoduje zmianę statusu wniosku na "Wycofany do edycji /anulowany" i umożliwi ponowną jego edycję, wysyłkę i podpisanie (jeżeli nabór jeszcze trwa). Niemożliwe jest wycofanie wniosku w sytuacji, gdy minął termin składania wniosków (gdy nabór został zakończony). UWAGA! W przypadku wniosku skierowanego do korekty / negocjacji / zmian do wniosku nie ma możliwości wycofania do ponownej edycji wysłanego w systemie wniosku.

**Po wycofaniu złożonego elektronicznie wniosku i jego edycji, należy pamiętać, aby wniosek ponownie wysłać a następnie podpisać elektronicznie. W przeciwnym wypadku wniosek nie będzie podlegał ocenie.**

#### *Uwaga*

 wycofywanie wniosku do edycji możliwe jest tylko w momencie wnioskowania Lokalny System Informatyczny (LSI 2021+) Podręcznik Użytkownika

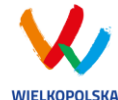

o dofinansowanie do momentu złożenia podpisu elektronicznego (o ile trwa jeszcze nabór). Po wycofaniu wniosku do edycji, należy pamiętać aby po wprowadzeniu poprawek wniosek wysłać ponownie (ponowne wysłanie wniosku możliwe jest do zakończenia naboru).

 po wycofaniu do edycji wniosku, zmiana jakiegokolwiek pola we wniosku powoduje zmianę sumy kontrolnej.

## <span id="page-44-0"></span>**3.5 Drukowanie wniosku**

Po wysłaniu elektronicznej wersji wniosku, możliwe jest wygenerowanie pliku PDF z wysłanego wniosku.

Wciśnięcie przycisku *"Generowanie PDF"* spowoduje pojawienie się okienka w którym odbywa się generowanie pliku PDF. Po wygenerowaniu pliku, w celu jego pobrania należy kliknąć w ikonę pobierania lub w "Pobierz plik".

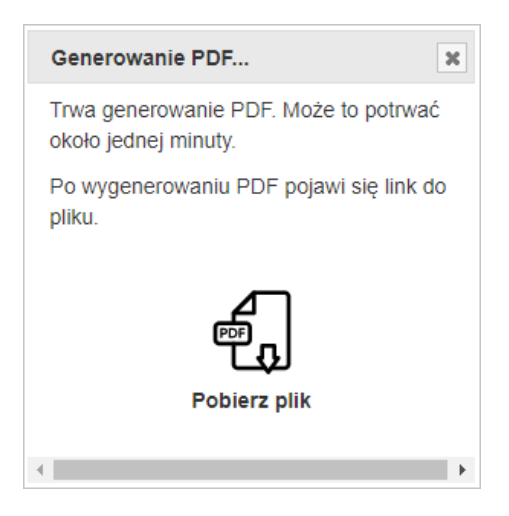

W przypadku wersji roboczej wniosku (wersja wniosku przed wysłaniem) na każdej stronie

wygenerowanego pliku PDF widoczny jest napis "WNIOSEK W WERSJI ROBOCZEJ".

Wygenerowany PDF ma charakter poglądowy i graficznie może odbiegać od wyglądu formularza wniosku w systemie.

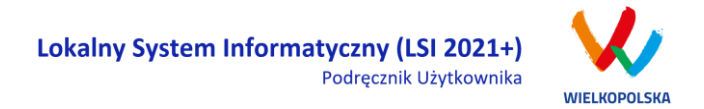

### <span id="page-45-0"></span>**3.6 Udostępnianie wniosków i teczek innym użytkownikom**

Tylko właściciel (podmiot, który utworzył wniosek) ma możliwość udostępniania wniosków będących w wersjach roboczych jak i wysłanych wniosków o dofinansowanie innym podmiotom zgłaszającym w dwóch trybach: samego odczytu lub odczytu, edycji i zapisu wniosków. Tryb **"Tylko do odczytu"** powoduje nadanie uprawnień podmiotowi zgłaszającemu, któremu udostępniono wniosek tylko do odczytu i generowania PDF-u z wniosku. Po nadaniu uprawnień "Odczytu, edycji i zapisu" podmiot, któremu wniosek udostępniono, uzyskuje takie same prawa do wniosku (za wyjątkiem udostępniania), jak osoba udostępniająca wniosek. Wniosek będzie dostępny w widoku "Lista udostępnionych wniosków".

Do udostępniania wniosków służy ikonka *"Udostępnij wniosek"* znajdująca się w widoku **"Wnioski o dofinansowanie w wersji roboczej"** oraz **"Wysłane wnioski o dofinansowanie - niepodpisane"**. Po kliknięciu w ikonę udostępniania wniosków wyświetla się okno (Rys.28.), w którym podmiot zgłaszający wprowadza login (e-mail) użytkownika w odpowiednie pole i wyszukuje użytkownika za pomocą przycisku **"Szukaj"**. Po znalezieniu w bazie danego użytkownika należy wybrać rodzaj uprawnienia, jaki nadamy osobie, której chcemy udostępnić wniosek. Aktywna staje się ikonka **"Udostępnij dla tego użytkownika"**, po użyciu której wniosek będzie widoczny w widoku Wnioski udostępnione również w widoku u użytkownika, któremu wniosek udostępniono. Właściciel wniosku może w każdej chwili cofnąć

udostępnienie wniosku używając przycisku "*Nie udostępniaj"*.

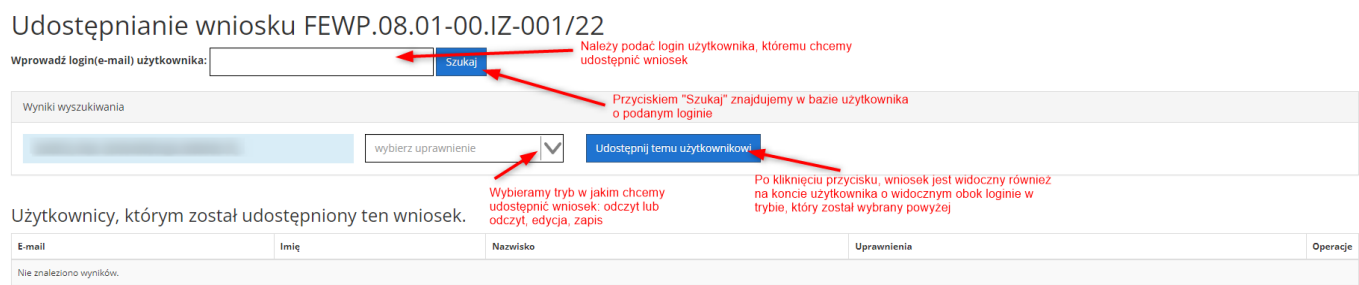

*Rysunek 27 Udostępnianie wniosku innemu podmiotowi*

#### *Uwaga*

Zalecane jest, aby wniosek był edytowany tylko przez jedną osobę w tym samym czasie. Gdy wniosek jest edytowany przez

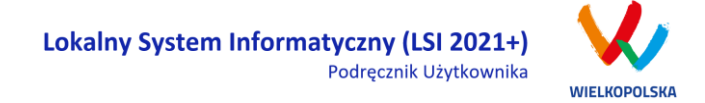

dwie osoby w tym samym czasie, wówczas widnieje informacja "Uwaga ten krok jest edytowany również przez inną osobę".

Wnioski, które podmiot zgłaszający udostępnił innemu użytkownikowi LSI2021+ wyświetlane są w widoku **"Udostępnione wnioski" w sekcji "Moje wnioski, które zostały przeze mnie udostępnione"** [\(Rysunek 28\)](#page-46-0). W tabeli wyszczególnione są dane dotyczące wniosków takie jak:

- *Numer wniosku* unikalny numer wniosku;
- *Tytuł projektu* tytuł projektu nadany przez podmiot zgłaszający podczas wypełniania wniosku;
- *Data udostępnienia* data udostępnienia wniosku;
- *Tryb udostępnienia*  tryb w jakim został udostępniony wniosek (możliwe dwa tryby: 1. Tylko do odczytu, 2. Odczyt, edycja i zapis);
- *E-mail udostepniającego* adres e-mail osoby, która udostępniła wniosek
- *Operacje* akcje możliwe do wykonania przez podmiot zgłaszający dotyczące wniosku (szczegółowo opisane poniżej).

#### Udostępnione wnioski

**D** Filtr zaawansowany

Moje wnioski, które zostały przeze mnie udostępnione

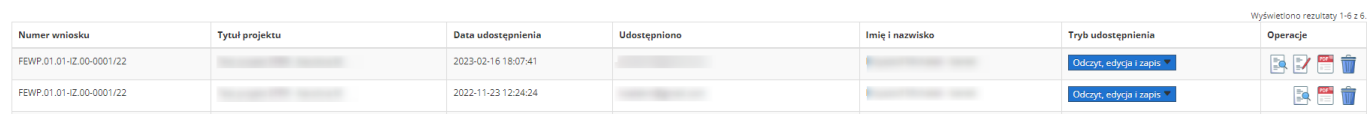

<span id="page-46-0"></span>*Rysunek 28 Widok Udostępnione wnioski - moje wnioski, które zostały przeze mnie udostępnione*

Opis akcji możliwych do wykonania w widoku "Wnioski" w bloku "Udostępnione wnioski" w sekcji "Moje **wnioski, które zostały przeze mnie udostępnione":**

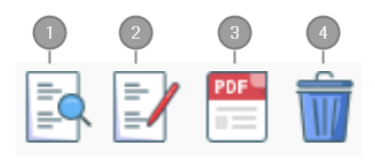

*Podgląd* – podgląd wniosku w trybie odczytu

*Edycja* - umożliwia wypełnianie wniosku; przycisk jest widoczny tylko dla statusów wniosku, które umożliwiają edycję wniosku (wersja robocza, wycofany do edycji/anulowany, skierowany do korekty,

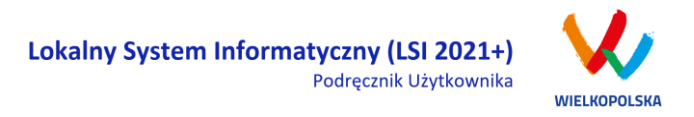

zmiana do umowy, do negocjacji) oraz gdy nabór ma status ogłoszony lub zawieszony

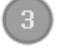

*Generowanie PDF* – generuje plik PDF z wniosku;

*Nie udostępniaj* – umożliwia usunięcie udostępnienia wniosku innemu użytkownikowi

W widoku **"Udostępnione wnioski"** jest również sekcja **"Wnioski, które dla mnie udostępniono"**. Widoczne są tam wnioski udostępnione dla danego użytkownika przez inne podmioty [\(Rysunek 29\)](#page-47-0). W tabeli wyszczególnione są dane dotyczące wniosków takie jak:

- *Numer wniosku* unikalny numer wniosku;
- *Tytuł projektu* tytuł projektu nadany przez podmiot zgłaszający podczas wypełniania wniosku;
- *Data udostępnienia* data udostępnienia wniosku;
- *Tryb udostępnienia*  tryb w jakim został udostępniony wniosek (możliwe dwa tryby: 1. Tylko do odczytu, 2. Odczyt, edycja i zapis);
- *E-mail udostepniającego* adres e-mail osoby, która udostępniła wniosek
- *Operacje* akcje możliwe do wykonania przez podmiot zgłaszający dotyczące wniosku (szczegółowo opisane poniżej).

Wnioski które dla mnie udostępniono

**O** Filtr zaawansowany

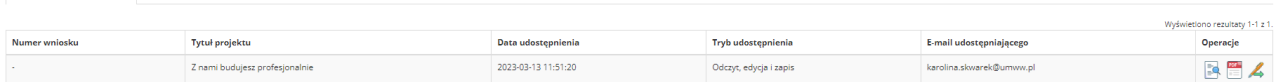

#### <span id="page-47-0"></span>*Rysunek 29 Widok Udostępnione wnioski - Wnioski, które dla mnie udostępniono*

Opis akcji możliwych do wykonania w widoku "Wnioski" w bloku "Udostępnione wnioski" w sekcji "Moje **wnioski, które zostały przeze mnie udostępnione":**

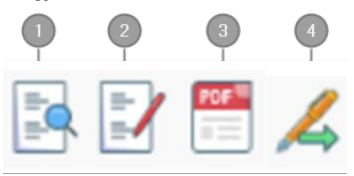

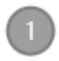

*Podgląd* – podgląd wniosku w trybie odczytu

*Edycja* - umożliwia wypełnianie wniosku; przycisk jest widoczny tylko dla statusów wniosku, które umożliwiają edycję wniosku (wersja robocza, wycofany do edycji/anulowany, skierowany do korekty, zmiana do umowy, do negocjacji) oraz gdy nabór ma status ogłoszony lub zawieszony

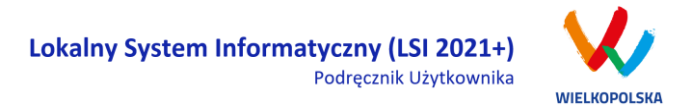

*Generowanie PDF* – generuje plik PDF z wniosku;

*Podpisz cyfrowo* – umożliwia podpisanie elektronicznie wniosku o dofinansowanie tylko w przypadku kiedy wniosek ma status wysłany lub złożony. Proces obsługi podpisu elektronicznego realizowany jest poprzez portal profilu zaufanego [\(https://pz.gov.pl](https://pz.gov.pl/)), co wiąże się z koniecznością posiadania konta na wskazanym portalu

**Wnioskodawca ma także możliwość udostępnienia całej teczki projektu innemu zarejestrowanemu użytkownikowi. Wystarczy wejść w Teczki projektów i przy wybranym projekcie (teczce) użyć przycisku "Udostępnij teczkę".** 

Tak samo jak w przypadku wniosków są dwa tryby udostępnienia teczki "Tylko do odczytu" oraz "Odczyt, edycja i zapis". Ponadto można wybrać czy udostępniona ma być cała teczka czy tylko zakładka "Wnioski" bądź zakładka "Wiadomości od IZ". W widoku "Udostępnij teczkę" w bloku "Użytkownicy, którym udostępniono" widoczna jest zakładka z wszystkimi użytkownikami jakim podmiot udostępnił teczkę.

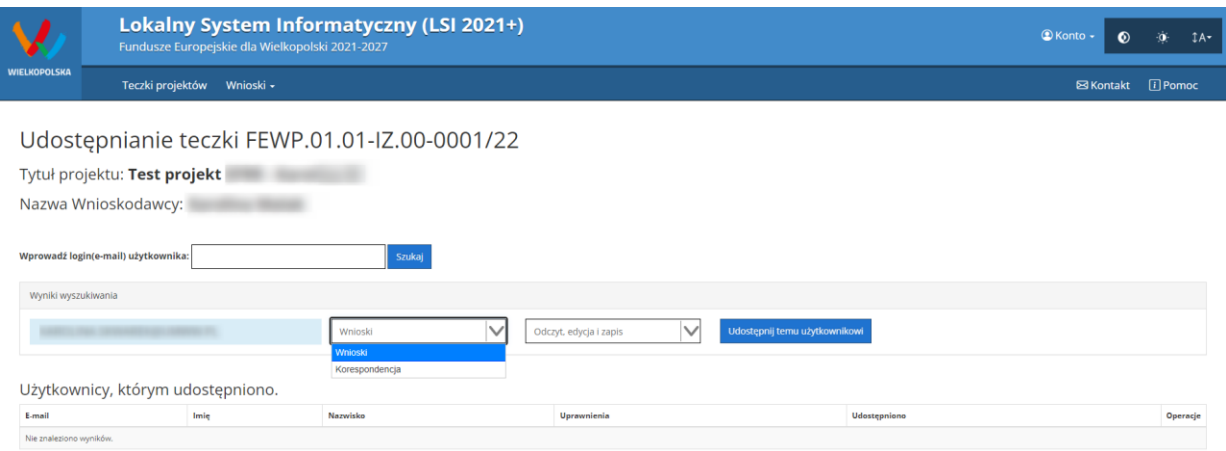

*Rysunek 30 Widok udostępniania teczki projektu*

#### *Uwaga*

Jeżeli podmiot zgłaszający udostępni teczkę bądź wniosek o dofinansowanie w pełnym trybie tj. odczyt, edycja i zapis, użytkownik będzie miał takie same opcje dotyczące edycji wniosku /teczki jak jego właściciel. Wyjątkiem jest opcja udostępnienia wniosku /teczki oraz wycofanie wniosku o dofinansowanie (te

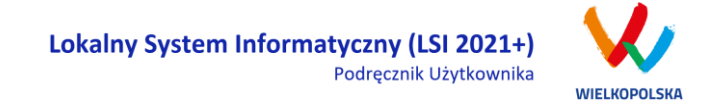

opcje będzie miał tylko podmiot zgłaszający – właściciel wniosku o dofinansowanie).

## <span id="page-49-0"></span>**3.7 Statusy wniosku o dofinansowanie**

Statusy wniosków mają charakter wyłącznie informacyjny. Każdy złożony i podpisany elektronicznie wniosek o dofinansowanie jest rozpatrywany i nadawany mu jest odpowiedni status w Systemie.

Aktualny status wniosku jest widoczny dla każdego wniosku utworzonego /edytowanego /wysłanego przez podmiot zgłaszający w kolumnie **"Status wniosku"** zarówno w widoku **"Teczki projektów > Lista teczek"**, jak i w zakładce "Wnioski w teczce" [\(Rysunek 31\)](#page-49-1).

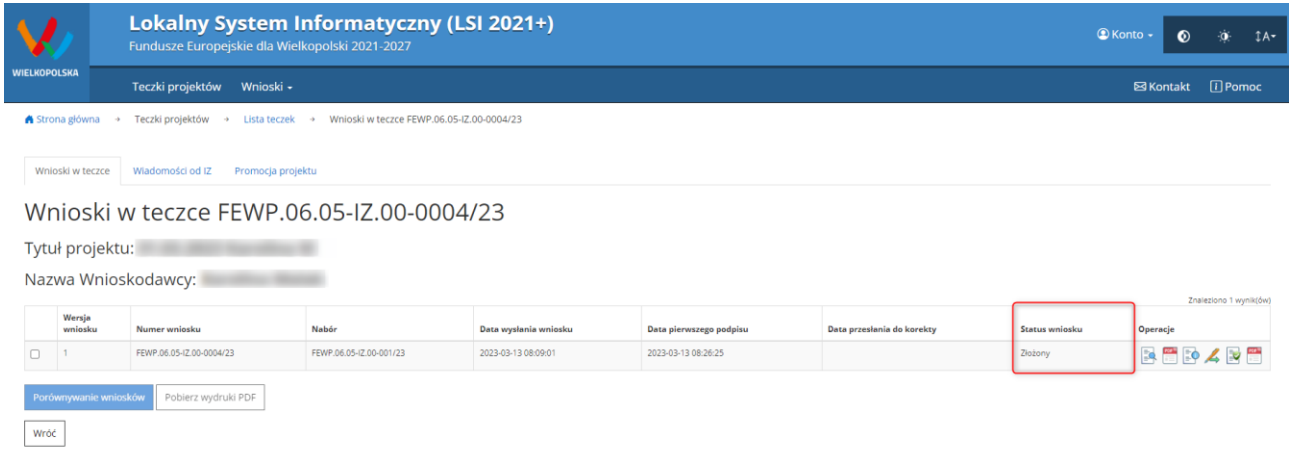

<span id="page-49-1"></span>*Rysunek 31 Statusy wniosku o dofinansowanie w widoku "Wnioski w teczce"*

Należy jednak pamiętać, iż pozyskane informacje z Systemu na temat statusu wniosku mają charakter wyłącznie informacyjny a podmiot zgłaszający zostaje poinformowany o podjętej decyzji przez Instytucję Zarządzającą / Pośredniczącą.

Poniżej znajduje się lista wszystkich możliwych statusów wniosku wraz z opisem wyjaśniającym poszczególne etapy na jakich znajdować się może wniosek o dofinansowanie.

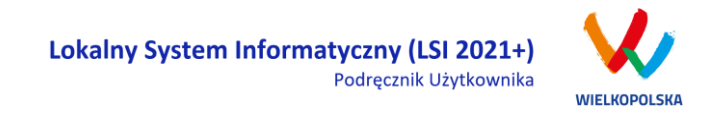

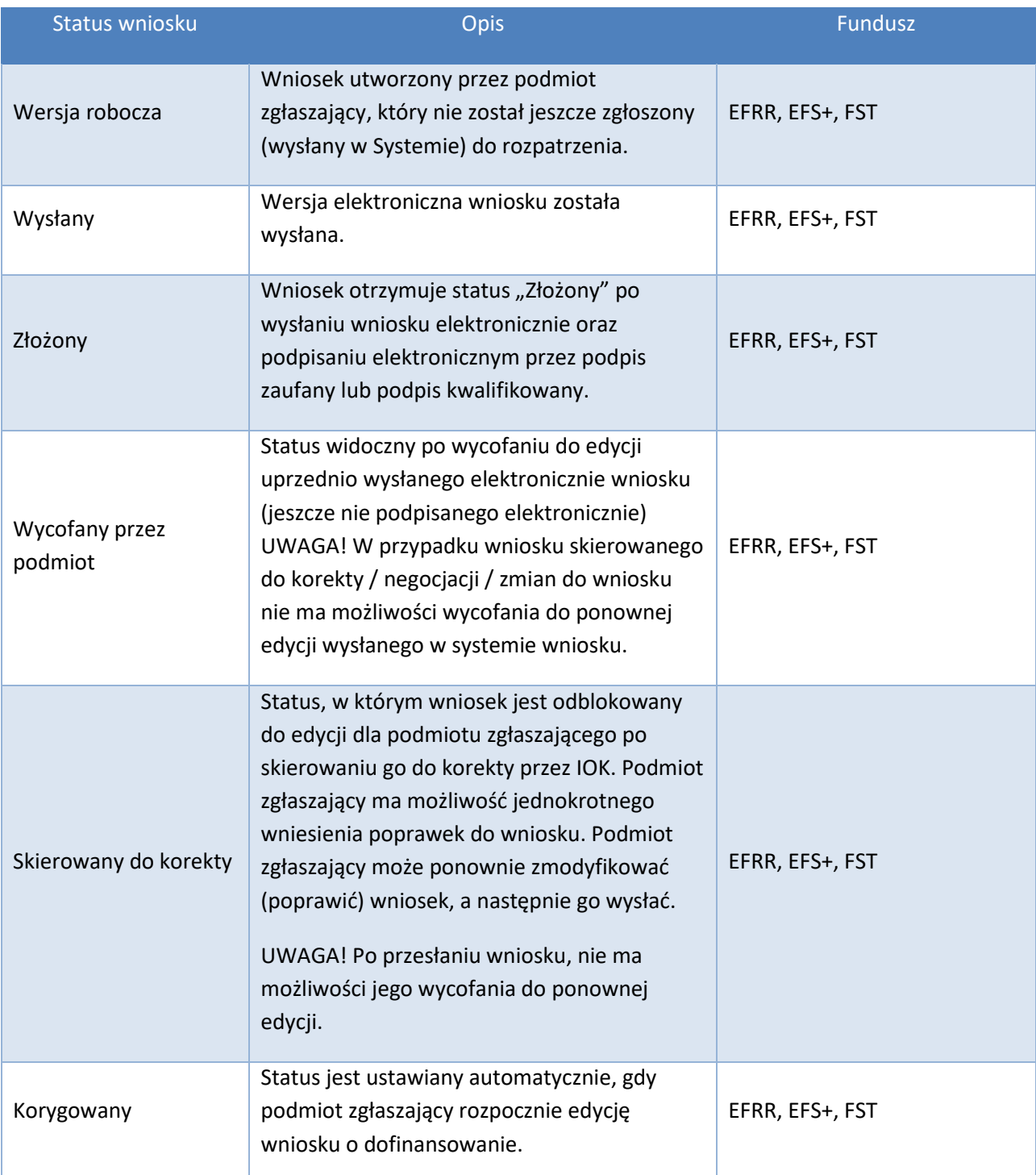

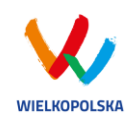

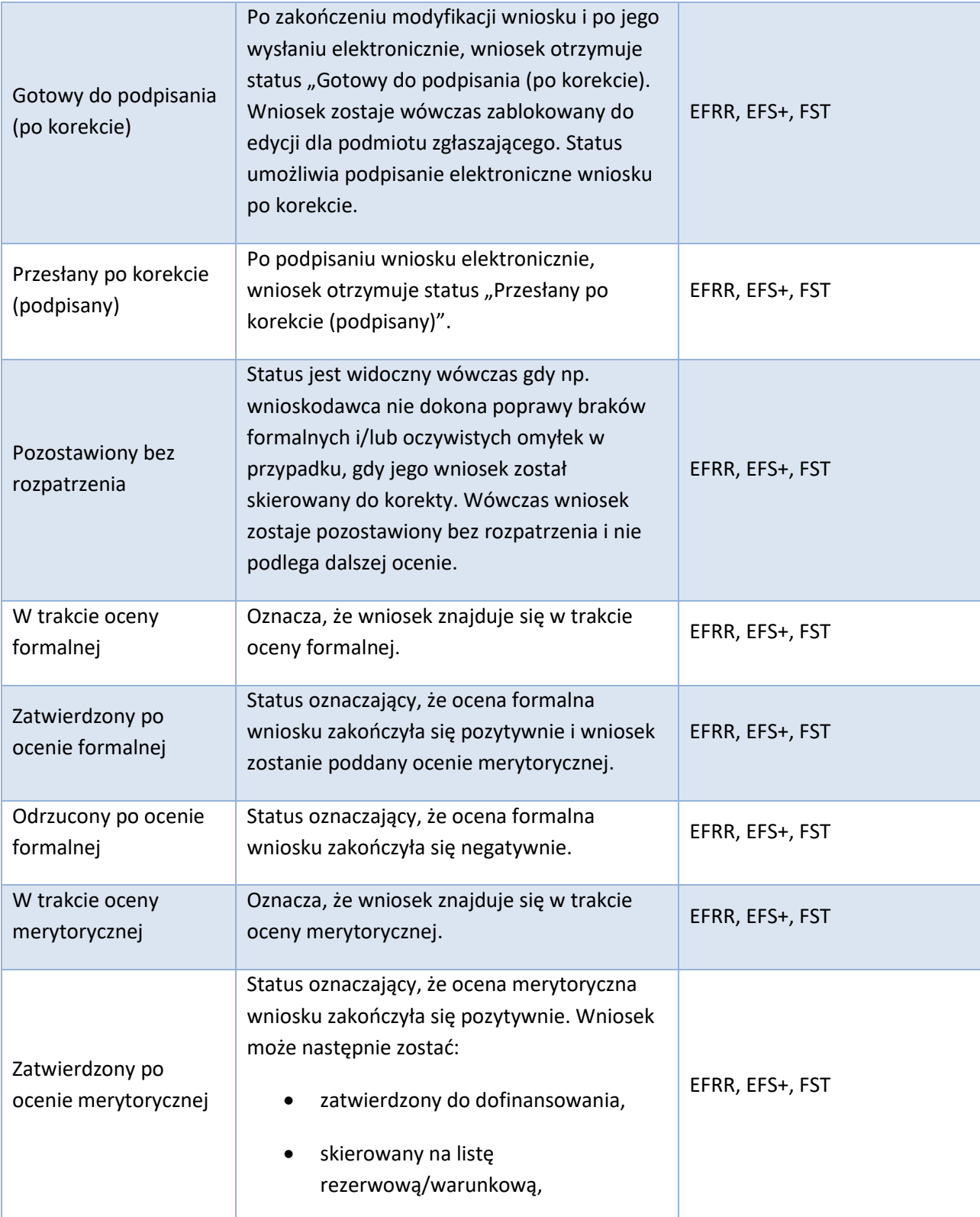

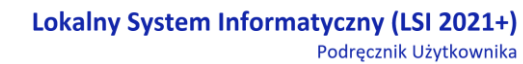

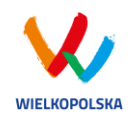

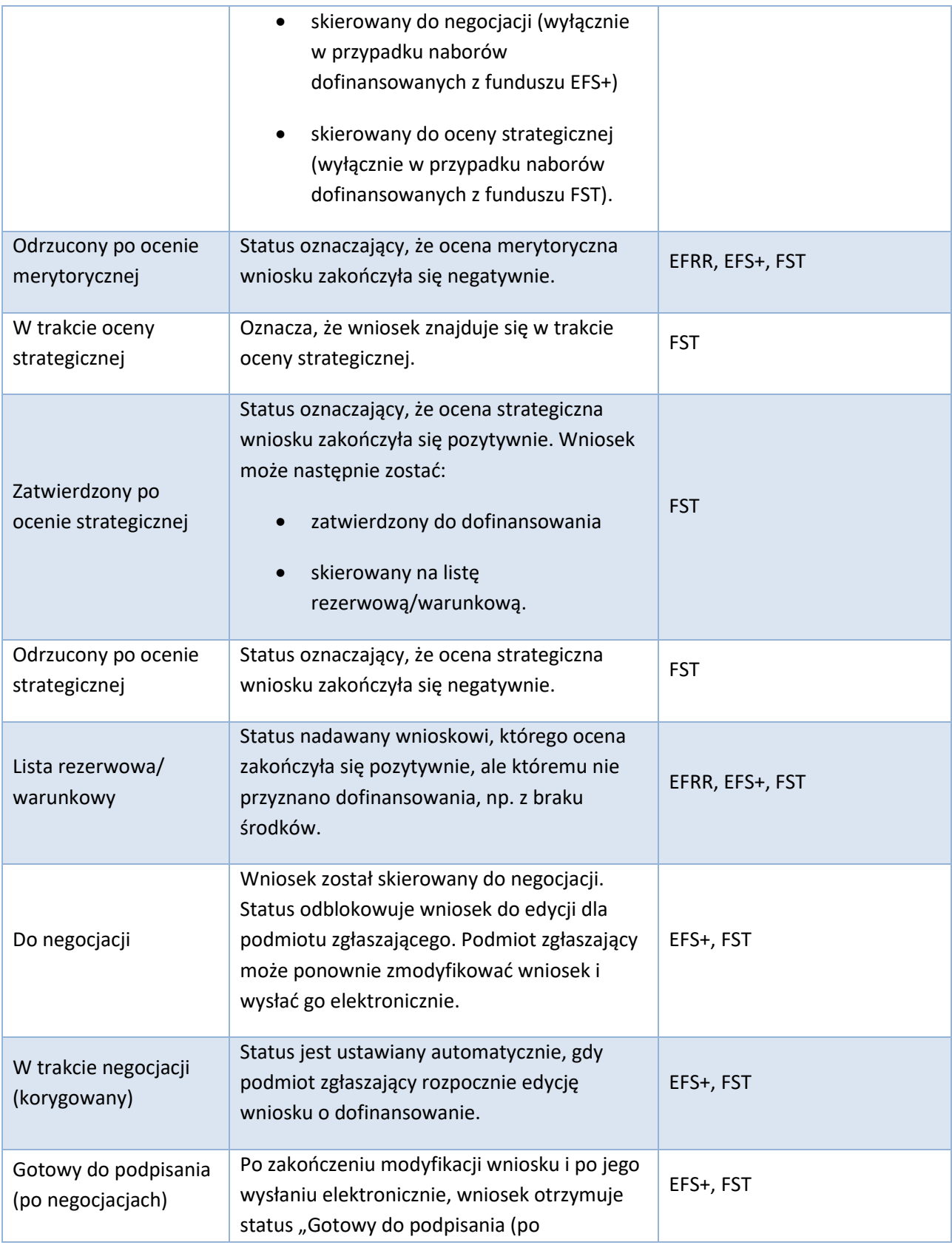

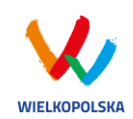

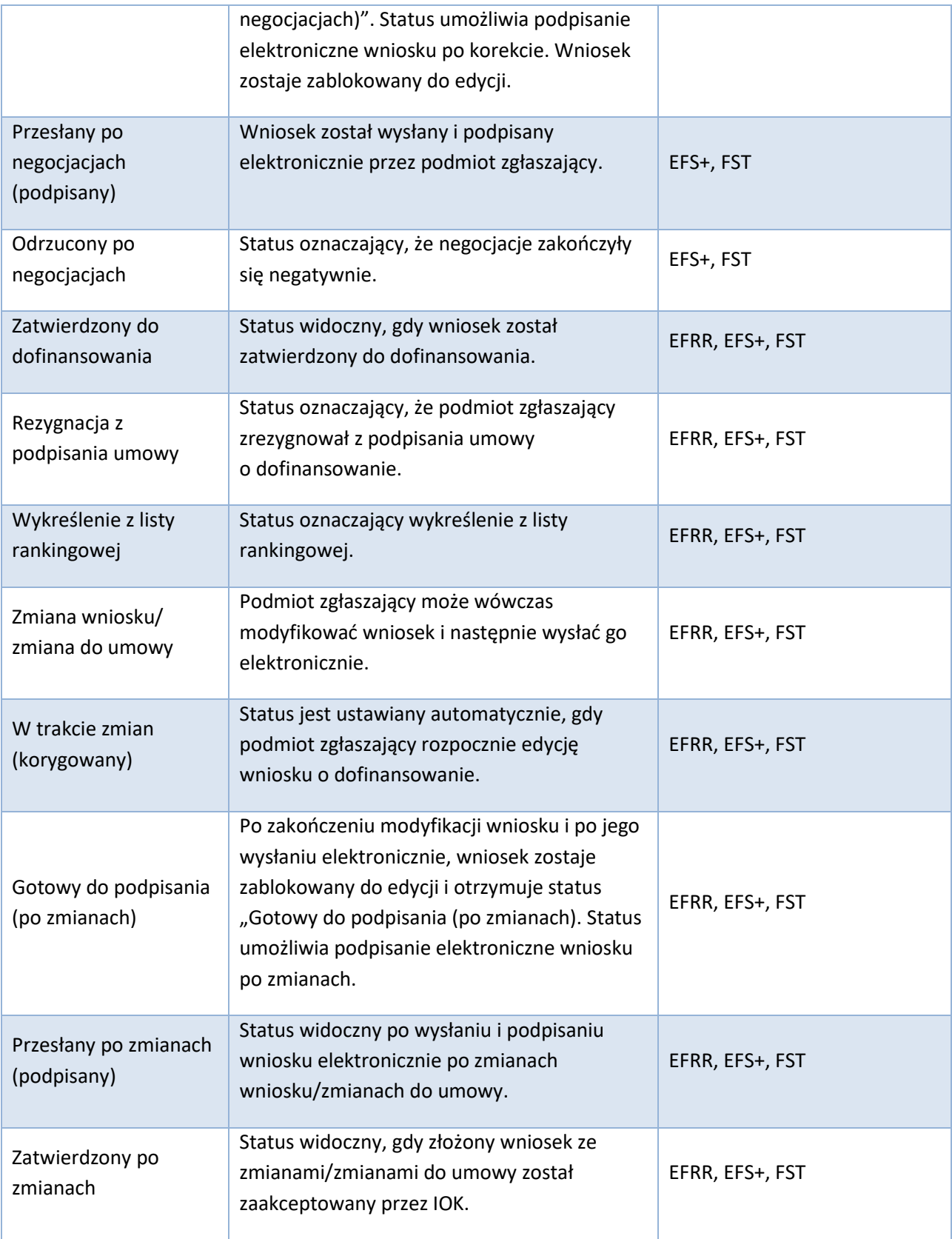

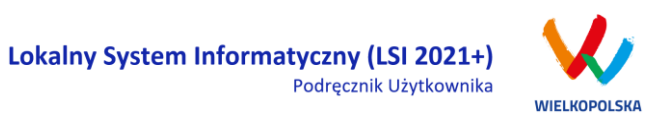

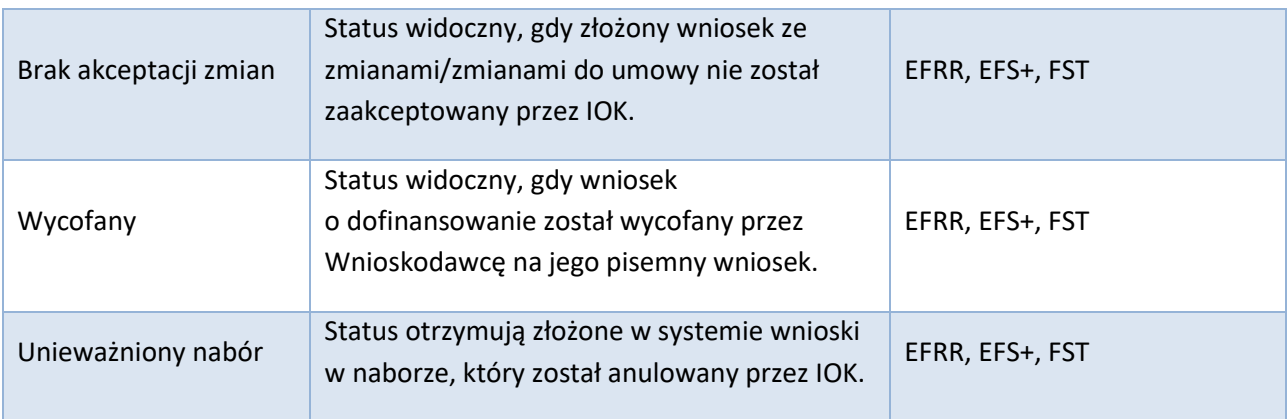

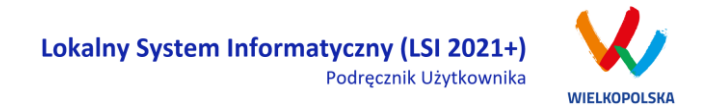

### <span id="page-55-0"></span>**4. Zarządzanie wnioskami, edycja, usuwanie wniosków**

W menu "Wnioski" w widoku "Lista wniosków" istnieje możliwość przeglądania wszystkich zapisanych przez siebie wersji roboczych i wycofanych wniosków o dofinansowanie [\(Rysunek 32\)](#page-55-2), Wysłanych wniosków o dofinansowanie – niepodpisanych (Rys. 34) oraz złożonych wniosków o dofinansowane [\(Rysunek 34\)](#page-58-1).

## <span id="page-55-1"></span>**4.1 Blok "Wnioski o dofinansowanie w wersji roboczej"**

Wnioski o dofinansowanie w wersji roboczej i wycofane

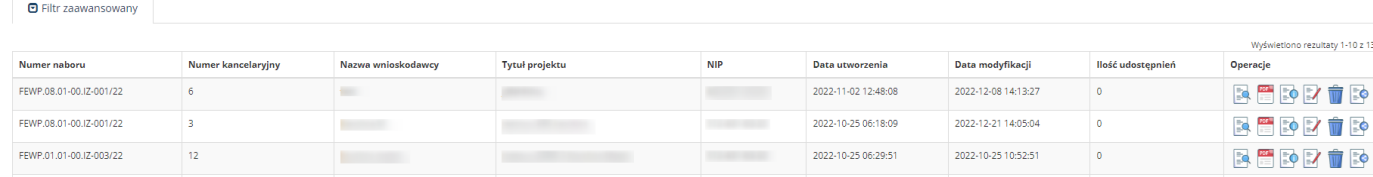

#### <span id="page-55-2"></span>*Rysunek 32 Wnioski o dofinansowanie w wersji roboczej*

#### **Informacje dotyczące wniosków widoczne w tabeli:**

- *Numer naboru*  numer określający dany nabór;
- *Numer kancelaryjny* numer nadawany automatycznie dla każdej wersji roboczej wniosku;
- *Nazwa Wnioskodawcy* nazwa Wnioskodawcy nadana przez podmiot zgłaszający podczas wypełniania wniosku;
- *Tytuł projektu* tytuł projektu nadany przez podmiot zgłaszający podczas wypełniania wniosku;
- *NIP* Numer Identyfikacji Podatkowej Wnioskodawcy;
- *Data utworzenia*  data utworzenia wniosku;
- *Data modyfikacji* data ostatniej modyfikacji wniosku;
- *Ilość udostępnień* liczba podmiotów, którym wniosek został udostępniony;
- *Operacje* operacje, które można wykonać, gdy wniosek ma status wersji roboczej (szczegółowy opis operacji - patrz poniżej).

#### *Uwaga*

 maksymalna liczba wniosków o dofinansowanie znajdujących się w wersji roboczej wynosi 100.

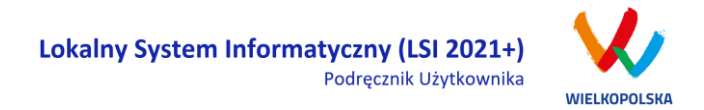

**Opis akcji możliwych do wykonania przez podmiot zgłaszający w widoku "Wnioski" w bloku "Wnioski o dofinansowanie w wersji roboczej i wycofane":**

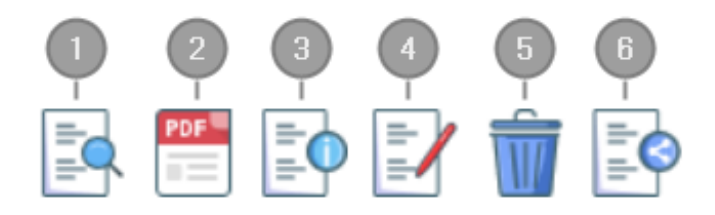

- *Podgląd* podgląd wniosku w trybie tylko do odczytu;
- *Generowanie PDF*  generuje plik PDF z wniosku;
- $\frac{3}{4}$  *Szczegóły* – informacje szczegółowe dotyczące konkretnego wniosku (patrz podpunkt 4.4.);
	- *Edycja* umożliwia edycję wniosku o dofinansowanie;
- $\bigodot$ *Usunięcie wniosku w wersji roboczej –* wniosek w wersji roboczej zostaje usunięty i przeniesiony do widoku "Lista wniosków usuniętych";
- $\begin{pmatrix} 1 \end{pmatrix}$ *Udostępnij wniosek* – umożliwia udostępnienie wniosku innym podmiotom (patrz podpunkt 3.6.);

Podmiot Zgłaszający w dowolnym momencie ma możliwość usunięcia wniosku w wersji roboczej. Po wciśnięciu przycisku "Usunięcie wniosku w wersji roboczej" pojawia się komunikat: "Czy chcesz usunąć **wersję roboczą wniosku?".** Możliwe dwie opcje do wyboru: **"Tak"** lub **"Nie"**. Wybranie opcji **"Tak"** usuwa wniosek w wersji roboczej.

Usunięte wnioski znajdują się wówczas w sekcji **"Lista wniosków usuniętych"**, skąd można je przywrócić do wersji roboczej wciskając przycisk **"Przywrócenie wniosku w wersji roboczej"**. Po zatwierdzeniu i wysłaniu wniosku o dofinansowanie nie ma możliwości usunięcia wniosku.

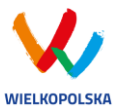

## <span id="page-57-0"></span>**4.2 Blok "Wysłane wnioski o dofinansowanie niepodpisane"**

Wysłane wnioski o dofinansowanie - niepodpisane

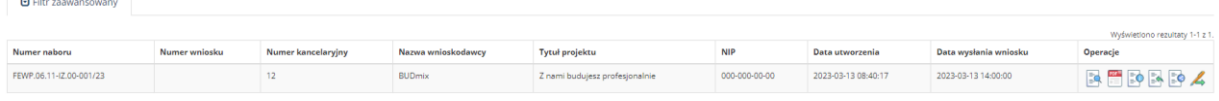

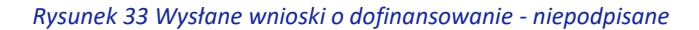

**W widoku "Lista wniosków" w bloku "Wysłane wnioski do dofinansowanie – niepodpisane" widoczne są w tabeli dane dotyczące wniosków takie jak:**

- *Numer naboru* numer określający dany nabór;
- *Numer wniosku* numer nadany automatycznie przez System w momencie założenia teczki projektu;
- *Numer kancelaryjny* numer nadawany automatycznie dla każdej wersji roboczej wniosku;
- *Nazwa wnioskodawcy* nazwa Wnioskodawcy nadana przez podmiot zgłaszający podczas wypełniania wniosku o dofinansowanie;
- *Tytuł projektu* tytuł projektu nadany przez podmiot zgłaszający podczas wypełniania wniosku o dofinansowanie;
- *NIP* Numer Identyfikacji Podatkowej Wnioskodawcy;
- *Data utworzenia* data utworzenia wniosku;
- *Data wysłania wniosku – data wysłania wersji elektronicznej wniosku;*
- *Operacje* operacje, które można wykonać, gdy wniosek został wysłany elektronicznie (szczegółowy opis operacji – patrz poniżej).

**Opis akcji możliwych do wykonania przez podmiot zgłaszający w widoku "Lista wniosków" w bloku "Wysłane wnioski o dofinansowanie - niepodpisanie":**

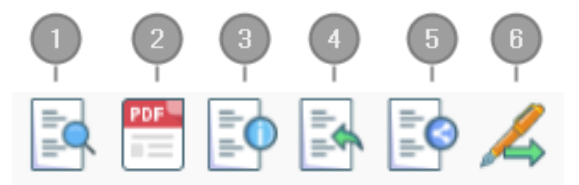

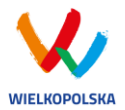

*Podgląd* – podgląd wniosku w trybie tylko do odczytu;

- *Generowanie PDF*  generuje plik PDF z wniosku;
- *Szczegóły* informacje szczegółowe dotyczące konkretnego wniosku (patrz podpunkt 4.4.); *Wycofanie wniosku* – umożliwia wycofywanie wniosku do ponownej edycji przez podmiot (wniosek uzyskuje wtedy status "wycofany do edycji / anulowany") w okresie trwania naboru; *Udostępnij wniosek* – umożliwia udostępnienie wniosku innym podmiotom (patrz podpunkt 3.6.);
- *Podpisz cyfrowo* umożliwia podpis elektroniczny wysłanego wniosku o dofinansowanie (profil zaufany lub podpis kwalifikowany).

## <span id="page-58-0"></span>**4.3 Blok "Złożone wnioski o dofinansowanie"**

#### Lista wniosków

日 Filtr zaawansowany

Złożone wnioski o dofinansowanie

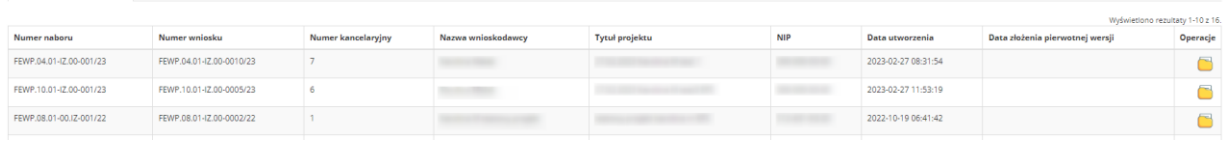

#### <span id="page-58-1"></span>*Rysunek 34 Złożone wnioski o dofinansowanie*

**W widoku "Lista wniosków" w bloku "Złożone wnioski o dofinansowanie" widoczne są w tabeli dane dotyczące wniosku takie jak:**

- *Numer naboru* numer określający dany nabór;
- *Numer wniosku* numer nadany automatycznie przez System;
- *Numer kancelaryjny* numer nadawany automatycznie dla każdej wersji roboczej wniosku;
- *Nazwa wnioskodawcy* nazwa Wnioskodawcy nadana przez podmiot zgłaszający podczas wypełniania wniosku o dofinansowanie;
- *Tytuł projektu* tytuł projektu nadany przez podmiot zgłaszający podczas wypełniania wniosku o dofinansowanie;
- *NIP* Numer Identyfikacji Podatkowej Wnioskodawcy;
- *Data utworzenia* data utworzenia wniosku;
- *Data złożenia wersji pierwotnej – data złożeni wersji pierwotnej wniosku o dofinansowanie;*

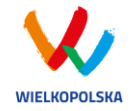

 *Operacje* – operacje, które można wykonać, gdy wniosek został wysłany elektronicznie (szczegółowy opis operacji – patrz poniżej).

#### **Opis akcji możliwych do wykonania przez podmiot zgłaszający w widoku "Lista wniosków" w bloku "Złożone wnioski o dofinansowanie":**

- "Przejdź do teczki" stanowi folder / kontener, w którym przechowywane są wnioski o dofinansowanie w kolejnych wersjach, korespondencja / wiadomości od IZ oraz zakładka dotycząca promocji projektu.

## <span id="page-59-0"></span>**4.4 Zakładka "Lista wniosków usuniętych"**

W widoku tym znajdują się wnioski usunięte przez podmiot zgłaszający (Rys. 36.).

#### Lista usunietych wniosków o dofinansowanie

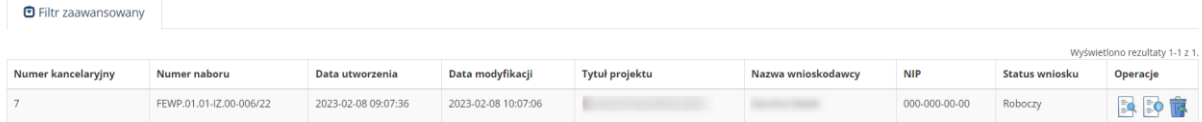

*Rysunek 35 Lista usuniętych wniosków o dofinansowanie*

#### **W widoku "Lista wniosków usuniętych" widoczne są w tabeli dane dotyczące wniosku takie jak:**

- *Numer kancelaryjny* automatycznie nadawany numer dla każdej wersji roboczej wniosku;
- *Numer naboru* numer określający dany nabór;
- *Data utworzenia*  data utworzenia wniosku;
- *Data modyfikacji* data ostatniej modyfikacji wniosku;
- *Tytuł projektu* tytuł projektu nadany przez podmiot zgłaszający podczas wypełniania wniosku o dofinansowanie;
- *Nazwa Wnioskodawcy* nazwa Wnioskodawcy nadana przez podmiot zgłaszający podczas wypełniania wniosku o dofinansowanie;
- *NIP* Numer Identyfikacji Podatkowej Wnioskodawcy;
- *Status wniosku* aktualny status wniosku (patrz podpunkt 3.7.);
- *Operacje* akcje dotyczące wniosku możliwe do wykonania przez podmiot zgłaszający (szczegółowy opis operacji - patrz poniżej).

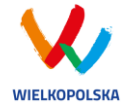

**Opis akcji możliwych do wykonania przez podmiot zgłaszający w widoku "Wnioski" w bloku "Lista wniosków usuniętych":**

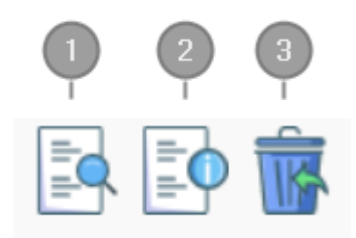

- *Podgląd* podgląd wniosku w trybie tylko do odczytu;
- *Szczegóły* informacje szczegółowe dotyczące konkretnego wniosku (patrz podpunkt 4.4.);
- *Przywrócenie wniosku w wersji roboczej* przywraca wniosek z widoku "Lista wniosków usuniętych" do widoku "Wnioski" bloku "Wnioski o dofinansowanie w wersji roboczej".

## <span id="page-60-0"></span>**4.5 Przeglądanie i filtrowanie informacji dotyczących wniosków**

Aby zapoznać się z informacjami dotyczącymi wybranego wniosku lub teczki projektu należy użyć

przycisku **|** *Szczegóły***"**, który znajduje się w kolumnie **"Operacje**" w zakładce **"Wnioski"** (Rysunek [36\)](#page-60-1) lub w widoku "Teczki projektów".

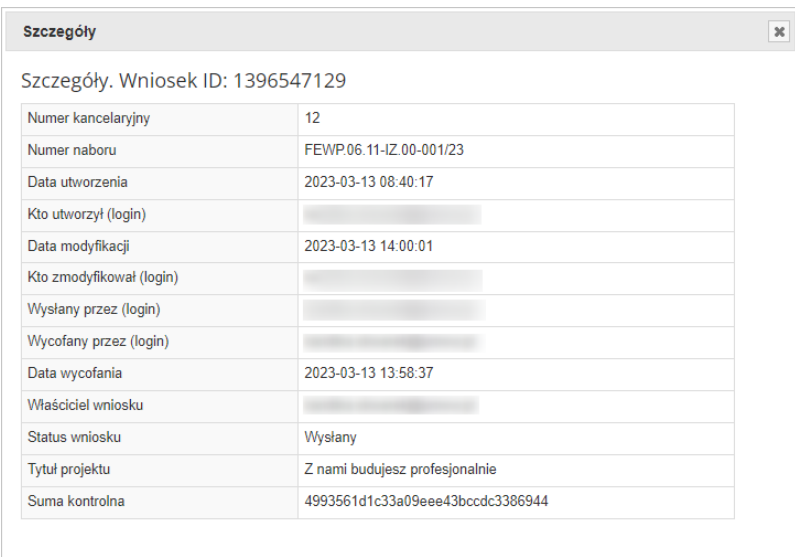

<span id="page-60-1"></span>*Rysunek 36 Informacje szczegółowe na temat wniosku*

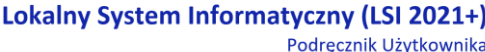

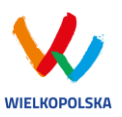

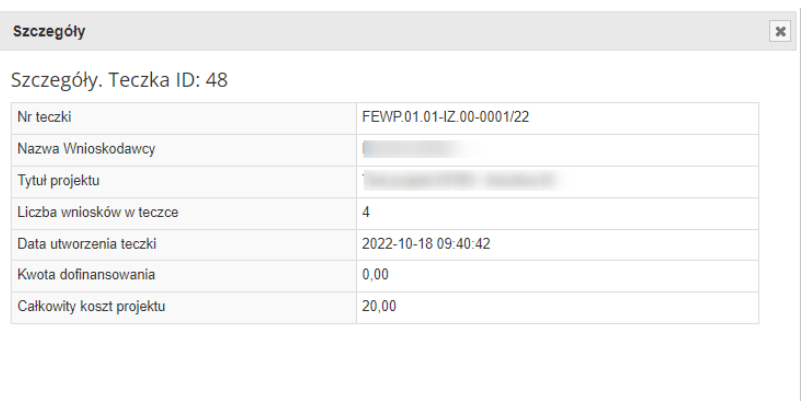

#### *Rysunek 37 Informacje szczegółowe na temat teczki*

W celu wyszukania konkretnych wniosków można posłużyć się filtrem zaawansowanym, który dostępny jest w widoku **"Lista wniosków"**. Użycie filtrowania spowoduje zawężenie ilości wniosków wyświetlanych w tabeli do takich, które spełniają warunki filtrowania. Możliwe jest również posortowanie informacji w tabeli dla każdej kolumny rosnąco lub malejąco ([Rysunek 38](#page-61-0)). Należy w tym celu kliknąć na nazwę danej kolumny. System wówczas automatycznie posortuje dane według kolumny, która została wybrana.

#### Lista wniosków

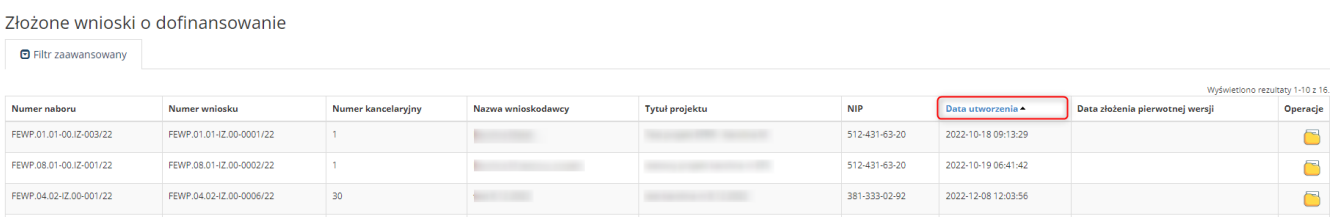

#### <span id="page-61-0"></span>*Rysunek 38 Sortowanie rosnące dla kolumny "Data utworzenia" (od daty najwcześniejszej)*

Po wybraniu **politr zaawansowany pojawią się dodatkowe pola**, gdzie należy zdefiniować kryteria wyszukiwania. Następnie po kliknięciu przycisku **"Filtruj"** w widoku pozostaną widoczne tylko te wnioski, których zakres spełnia kryteria filtrowania. Wszystkie pozostałe wiersze będą tymczasowo ukryte. Aby je ponownie wyświetlić należy użyć przycisku "Wyczyść".

W widoku **"Lista wniosków"** w bloku **"Złożone wnioski o dofinansowanie", "Wysłane wnioski o dofinansowanie - niepodpisane"** i "Wnioski o dofinansowanie w wersji roboczej i wycofane" do wyboru jest 6 możliwych filtrów, które umożliwiają sortowanie wysłanych wniosków po określonych w nich wartościach tj. numer naboru, numer wniosku, nazwa wnioskodawcy, tytuł projektu, data utworzenia, data modyfikacji, nip [\(Rysunek 39](#page-62-0) i [Rysunek 40\)](#page-62-1).

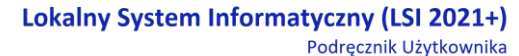

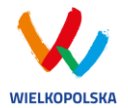

#### Złożone wnioski o dofinansowanie

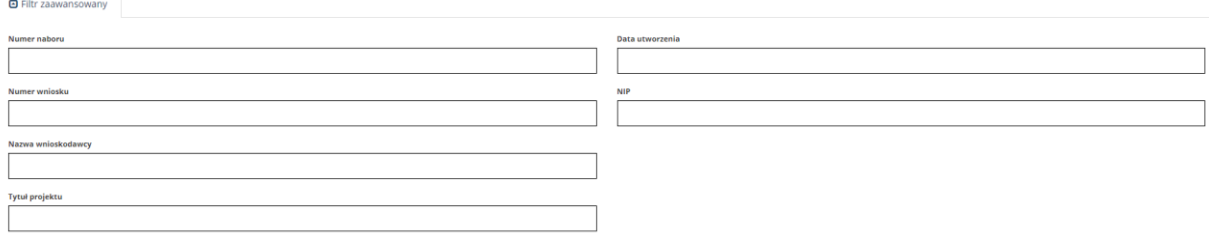

#### <span id="page-62-0"></span>*Rysunek 39 Wyszukiwanie za pomocą filtra zaawansowanego w bloku "Złożone wnioski o dofinansowanie"*

Wysłane wnioski o dofinansowanie - niepodpisane

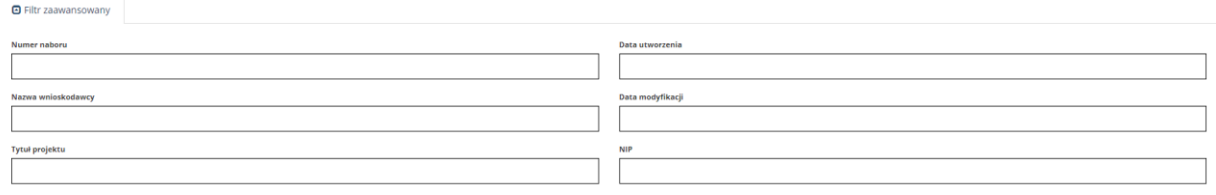

<span id="page-62-1"></span>*Rysunek 40 Wyszukiwanie za pomocą filtra zaawansowanego w bloku "Wnioski o dofinansowanie w wersji roboczej i wycofane" oraz "Wysłane wnioski o dofinansowanie - niepodpisane"*

W widoku "Lista teczek" do wyboru są 4 filtry, które umożliwiają filtrowanie teczek projektów po określonych wartościach, tj. nr teczki, nr naboru, tytuł projektu lub nazwa wnioskodawcy [\(Rysunek](#page-62-2)  [41\)](#page-62-2).

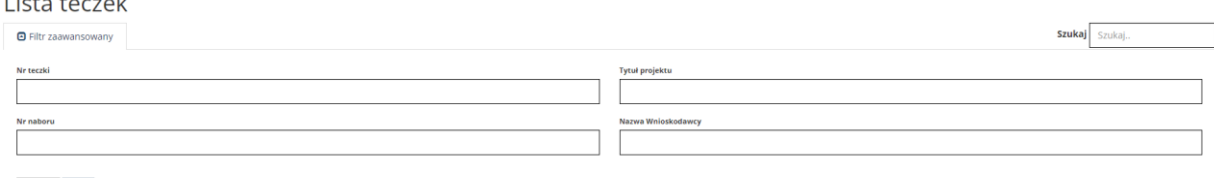

Wyczyść Filtruj

 $\overline{1}$  the finite state  $\overline{1}$ 

W widoku "Nowy wniosek – Nabory konkurencyjne" dostępne są filtry za pomocą których wyszukać można konkretny nabór po numerze naboru, kodzie i nazwie działania, bądź opcjonalnie po dacie rozpoczęcia lub zakończenia naboru w Systemie [\(Rysunek 42\)](#page-62-3).

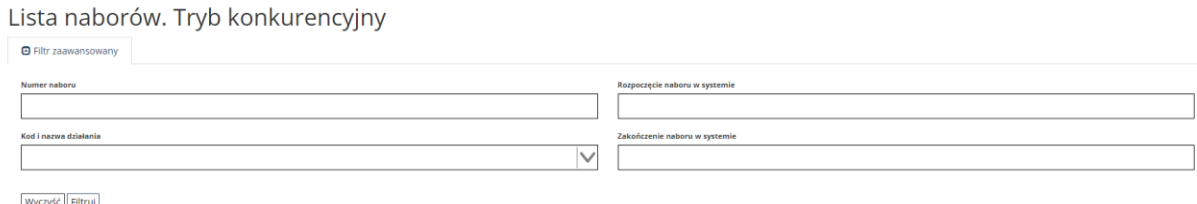

<span id="page-62-3"></span>*Rysunek 42 Wyszukiwanie naborów za pomocą filtra zaawansowanego*

<span id="page-62-2"></span>*Rysunek 41 Wyszukiwanie teczek projektów za pomocą filtra zaawansowanego*

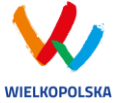

W widoku "Lista usuniętych wniosków o dofinansowanie" dostępnymi filtrami wyszukiwania usuniętych wniosków są: numer kancelaryjny, numer naboru, tytuł projektu, data utworzenia, data modyfikacji [\(Rysunek 43\)](#page-63-1).

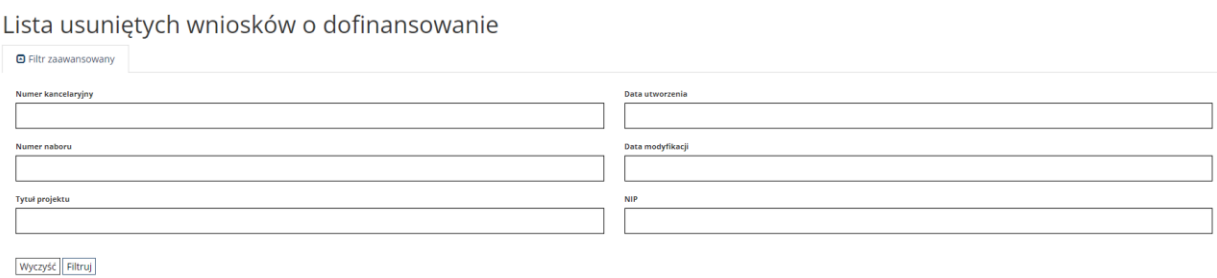

<span id="page-63-1"></span>*Rysunek 43 Wyszukiwanie usuniętych wniosków o dofinansowanie za pomocą filtra zaawansowanego*

## <span id="page-63-0"></span>**5. Załączniki**

Załącznik nr 1 - Wniosek o nadanie dostępu do naborów prowadzonych w trybie niekonkurencyjnym (dostępny na stronie <https://wrpo.wielkopolskie.pl/> w zakładce "Lokalny System Informatyczny LSI2021+) lub na stroni[e https://lsi2021.wielkopolskie.pl/site/help\)](https://lsi2021.wielkopolskie.pl/site/help).